# **AGON**

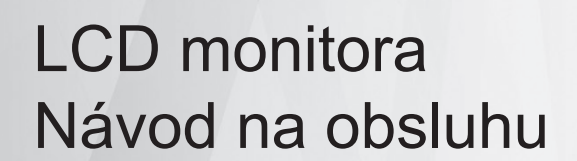

### **AG405UXC**

**NOC** 

**www.aoc.com** ©2022 AOC. All Rights Reserved.

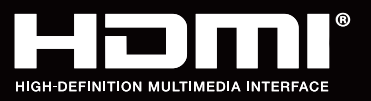

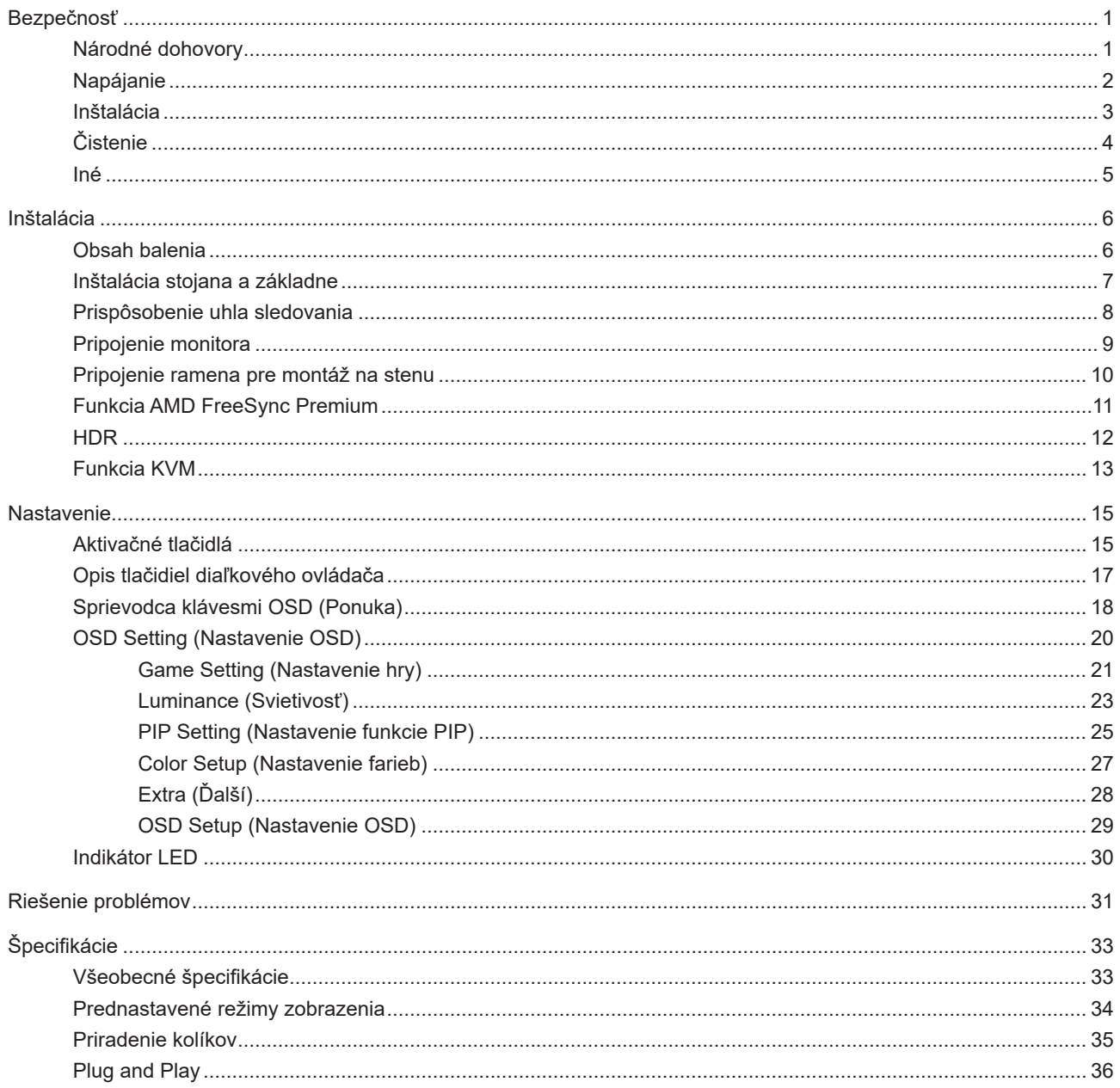

## <span id="page-2-0"></span>**Bezpečnosť**

### **Národné dohovory**

Nasledovné podkapitoly popisujú spôsob označovania poznámok, ktoré sú použité v tomto dokumente.

#### **Poznámky, upozornenia a výstrahy**

V rámci tohto dokumentu je možné, že text je doplnený ikonou a je vytlačený tučným alebo šikmým typom písma. Takéto bloky textu predstavujú poznámky, upozornenia a výstrahy a používajú sa tak, ako je to ďalej uvedené:

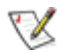

**POZNÁMKA:** POZNÁMKA označuje dôležitú informáciu, ktorá vám pomôže pri lepšom využití vášho počítačového systému.

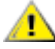

**UPOZORNENIE:** UPOZORNENIE označuje možné poškodenie hardvéru, alebo stratu údajov a zároveň vám radí, ako predísť takémuto problému.

Δ

**VÝSTRAHA:** VÝSTRAHA signalizuje potenciál pre ublíženie na zdraví a uvádza spôsob, ako predísť problému. Niektoré výstrahy sa môžu zobrazovať v alternatívnom formáte a môžu byť bez sprievodnej ikony. V takýchto prípadoch je takéto špecifické prezentovanie výstrahy v súlade s nariadením regulačného orgánu.

### <span id="page-3-0"></span>**Napájanie**

Monitor by mal byť prevádzkovaný s pripojením iba k takému zdroju napájania, aký je uvedený na štítku. Ak si nie ste istí druhom sieťového napájania, ktorý je v rámci vašej domácnosti, túto náležitosť prekonzultujte s vaším predajcom alebo s miestnym dodávateľom energie.

Monitor je vybavený trojkolíkovou uzemnenou zástrčkou, zástrčkou s tretím (uzemňovacím) kolíkom. Táto zástrčka je vhodná jedine pre uzemnený sieťový výstup, a to z bezpečnostných dôvodov. Ak do vašej zásuvky nedokážete zastrčiť trojžilovú zástrčku, požiadajte o inštaláciu vhodnej zásuvky elektrotechnika, alebo na bezpečné uzemnenie zariadenia použite adaptér. Nepodceňujte bezpečnostnú funkciu uzemnenej zástrčky.

Jednotku odpojte počas búrky, v rámci ktorej sa vyskytujú blesky, alebo v prípade, ak zariadenie nepoužívate počas dlhších časových období. Týmto ochránite monitor pred poškodením spôsobeným nárazovými prúdmi.

Nepreťažujte zásuvkové lišty a predlžovacie káble. Preťaženie môže zapríčiniť vznik požiaru alebo zasiahnutie elektrickým prúdom.

Aby ste zabezpečili uspokojujúcu činnosť, monitor používajte iba v spojení s počítačmi uvedenými v zozname UL, a to takými, ktoré majú vhodne nakonfigurované objímky s vyznačeným striedavým prúdom 100 až -240 V pri napätí min. 5A.

**AL** Stenová zásuvka by mala byť nainštalovaná v blízkosti zariadenia a mala by byť ľahko prístupná.

### <span id="page-4-0"></span>In**š**talácia

Monitor neumiestňujte na nestabilný vozík, stojan, trojnožku, konzolu alebo stolík. V prípade pádu monitora môže dôjsť k poraneniu osoby a môže taktiež dôjsť k vážnemu poškodeniu výrobku. Používajte iba vozík, stojan, trojnožku, konzolu alebo stolík odporúčaný výrobcom alebo predávaný spolu s výrobkom. Počas inštalácie výrobku dodržiavajte pokyny výrobcu a používajte montážne doplnky odporúčané výrobcom. Kombináciu výrobku s vozíkom premiestňujte opatrne.

Do štrbiny na skrinke monitora nikdy nezasúvajte žiadny predmet. Mohlo by to spôsobiť poškodenie súčastí obvodov, čoho následkom by bol vznik požiaru alebo zasiahnutie elektrickým prúdom. Nikdy na monitor nerozlievajte tekutiny.

Prednú časť výrobku neklaďte na podlahu.

Pri montáži monitora na stenu alebo na policu používajte iba montážnu súpravu schválenú výrobcom a postupujte podľa návodu, ktorý montážna súprava obsahuje.

Aby nedošlo k možnému poškodeniu, napríklad odlúpenie panela od rámika, monitor nesmie byť sklonený nadol viac ako o 5 stupňov. Ak je prekročený maximálny uhol 5-stupňového sklonenia nadol, záruka sa nevzťahuje na poškodenie monitora.

**Okolo monitora nechajte voľné miesto, ako je to znázornené nižšie. V opačnom prípade nebude cirkulovanie** vzduchu dostatočné, pričom prehrievanie môže spôsobiť vznik požiaru alebo poškodenie monitora.

Pokiaľ monitor inštalujete na stenu stojan, pozrite si dolu uvedené odporúčané miesta na ventiláciu okolo monitora:

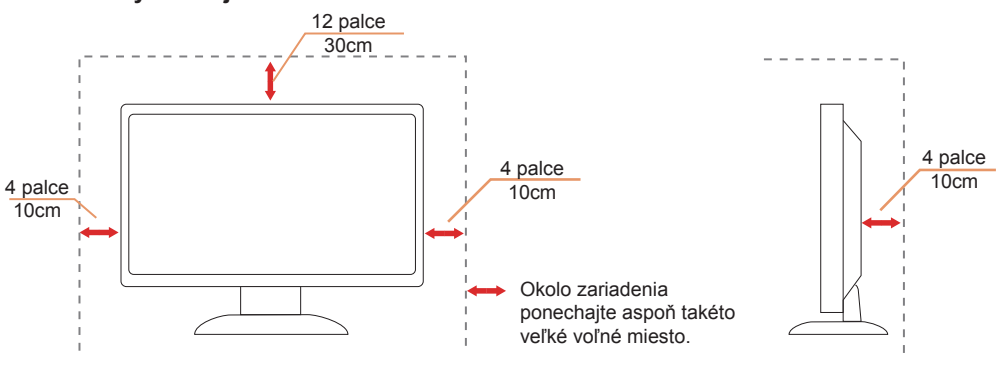

#### Nainštalovaný so stojanom

### <span id="page-5-0"></span>**Č**istenie

Skrinku čistite pravidelne tkaninou. Na zotretie nečistôt môžete použiť jemný čistiaci prostriedok; použite ho namiesto silného čistiaceho prostriedku, ktorý spôsobí poleptanie skrinky výrobku.

Počas čistenia dávajte pozor, aby sa do výrobku čistiaci prostriedok nedostal. Tkanina na čistenie by nemala byť veľmi drsná, pretože by mohlo dôjsť k poškriabaniu povrchu obrazovky.

Pred čistením výrobku odpojte sieťový kábel.

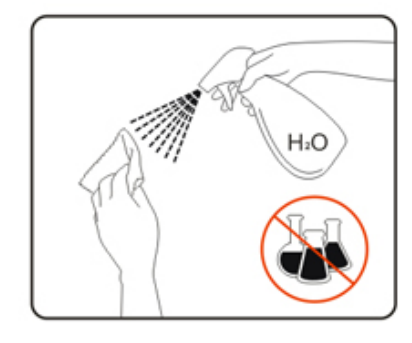

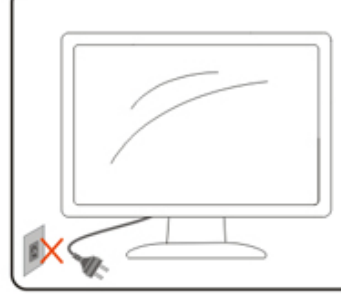

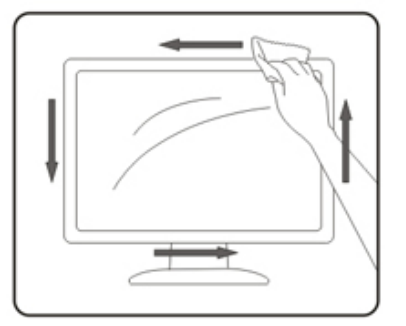

### <span id="page-6-0"></span>**Iné**

Ak z výrobku uniká nezvyčajný zápach, zvuk alebo dym, odpojte OKAMŽITE sieťovú zástrčku od prívodu elektrickej energie a spojte sa so servisným strediskom.

Zabezpečte, aby neboli vetracie otvory zakryté stolom alebo závesmi.

Počas prevádzky nevystavujte LCD monitor prudkým vibráciám alebo podmienkam s veľkými nárazmi.

Neudierajte ani nehádžte monitorom počas prevádzky alebo prepravy.

Port USB Type-C sa môže pripojiť len na určenie zariadenia s požiarnym uzáverom v súlade normou IEC 62368-1 alebo IEC 60950-1.

## <span id="page-7-0"></span>In**š**talácia

### **Obsah balenia**

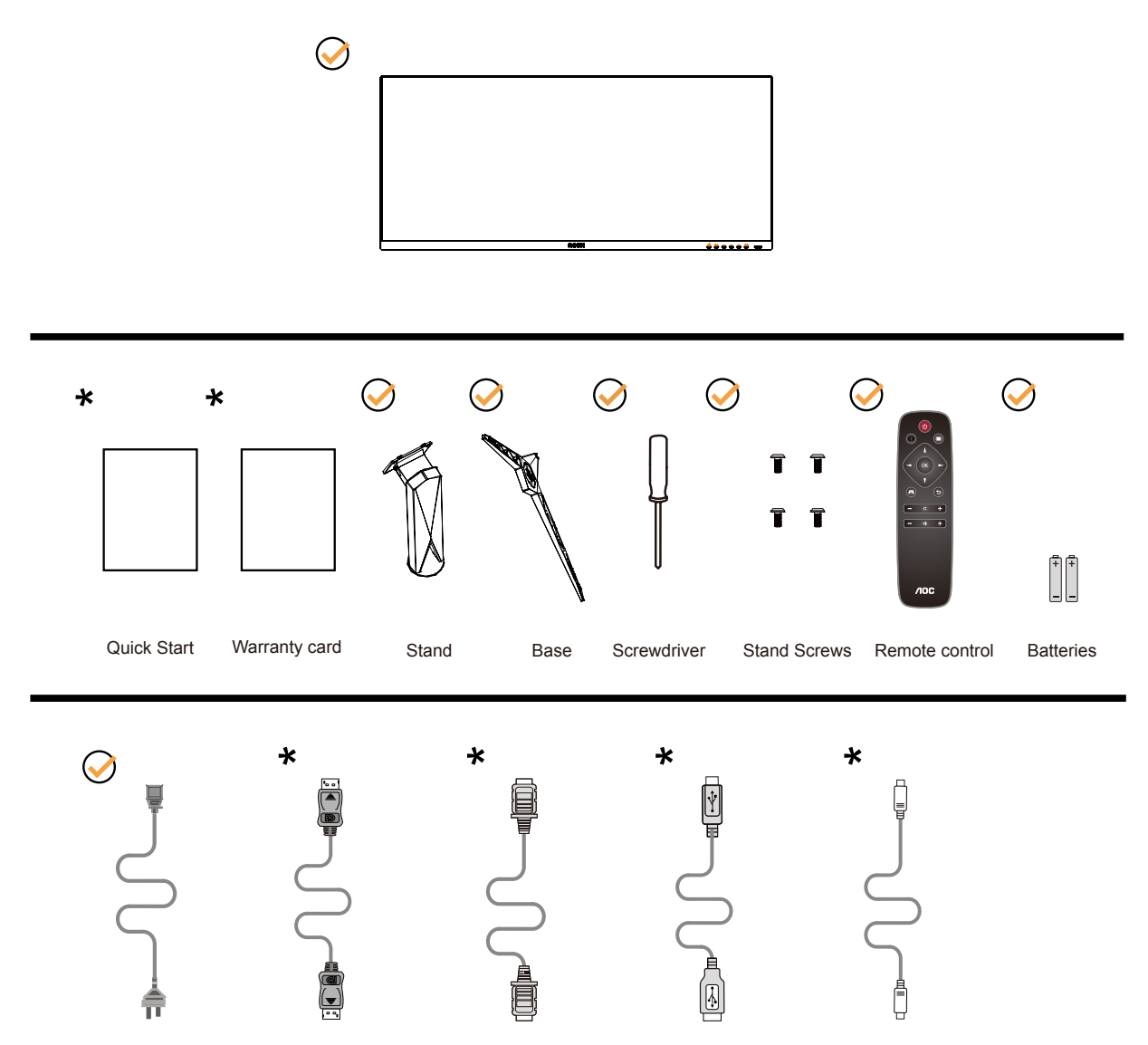

Všetky typy signálnych káblov nebudú dodané pre všetky krajiny a regióny. Overte si túto skutočnosť u miestneho predajcu alebo v zastúpení spoločnosti AOC.

### <span id="page-8-0"></span>In**š**talácia stojana a základne

Základňu nainštalujte alebo demontujte podľa dolu uvedených krokov.

Inštalácia:

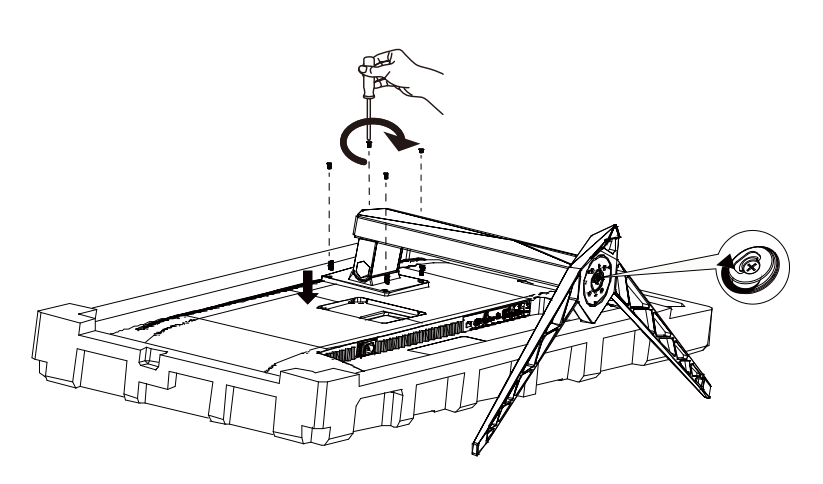

Demontáž:

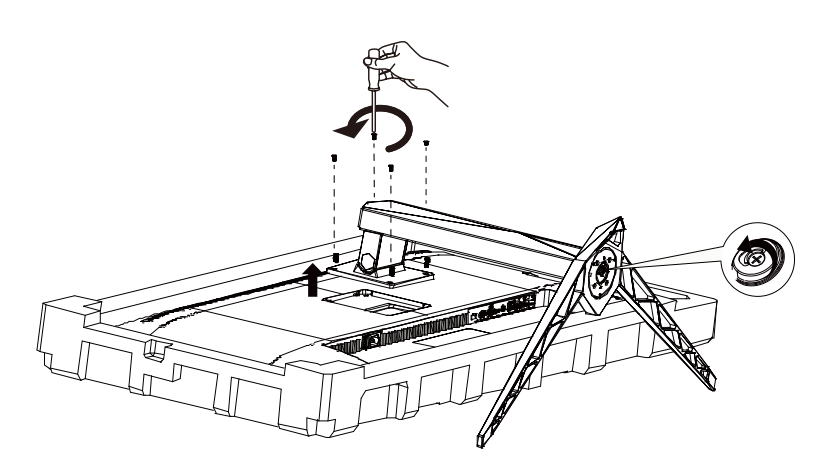

### <span id="page-9-0"></span>Prisp**ô**sobenie uhla sledovania

Pre optimálne pozeranie sa odporúča pozerať sa na celú plochu monitora; následne prispôsobte uhol monitora podľa svojich vlastných preferencií.

Pridržiavajte stojan, a tak pri zmene uhla monitora neprevalíte monitor. Monitor môžete nastaviť podľa nižšie uvedených hodnôt:

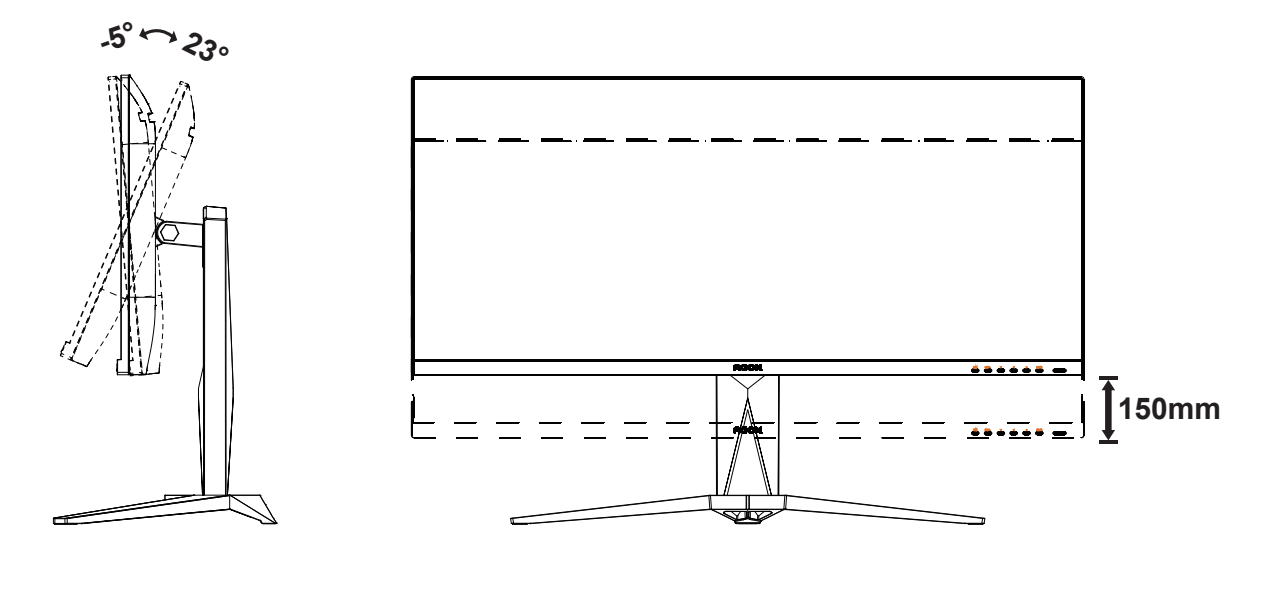

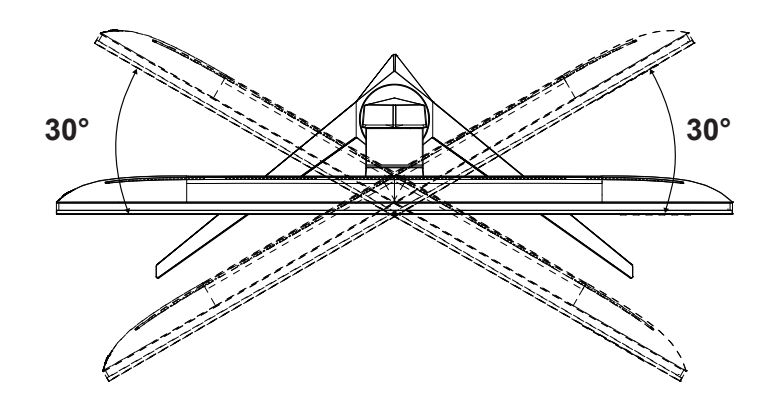

### *EXPOZNÁMKA:*

Pri nastavovaní uhla sa nedotýkajte LCD obrazovky. Mohlo by to spôsobiť poškodenie alebo zničenie LCD obrazovky.

#### **4** Varovanie

- Aby nedošlo k možnému poškodeniu obrazovky, ako napríklad odlúpenie panela, monitor nesmie byť sklonený nadol viac ako o 5 stupňov.
- Pri nastavovaní uhla monitora netlačte na obrazovku. Uchopte len rámik.

### <span id="page-10-0"></span>**Pripojenie monitora**

Pripojenia káblov na zadnej strane monitora a počítača:

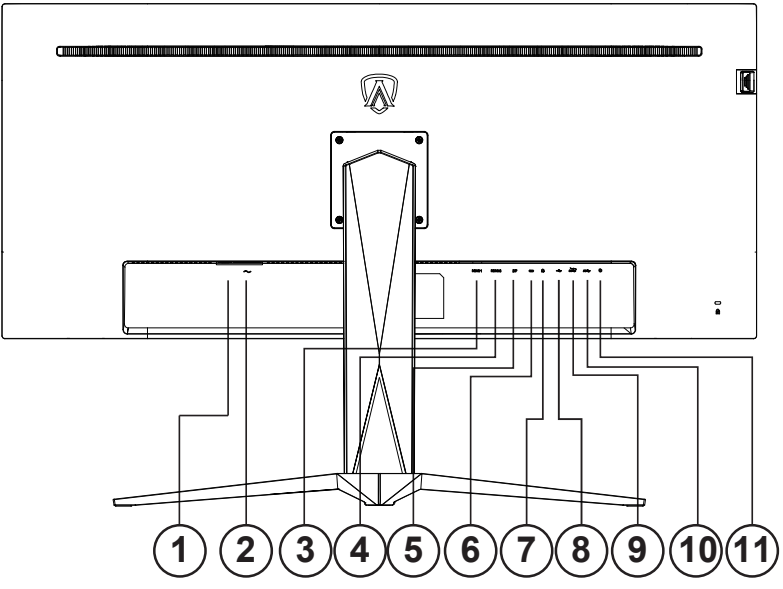

- 1. Seťový vypínač
- 2. Napájanie
- 3. DP
- 4. HDMI-1
- 5. HDMI-2
- 6. HDMI-3
- 7. USB C
- 8. USB hore
- 9. USB3.2 Gen1 x2
- 10. USB3.2 Gen1 + rýchle nabíjanie x1
- 11. Slúchadlá

#### **Pripojenie k PC**

- 1. Pevne pripojte napájací kábel do zadnej časti monitora.
- 2. Vypnite počítač a odpojte napájací kábel.
- 3. Pripojte kábel na prenos signálu monitora k videokonektoru v zadnej časti počítača.
- 4. Pripojte napájací kábel počítača a monitora do sieťovej zásuvky.
- 5. Zapnite počítač a monitor.

Ak sa na monitore zobrazí obraz, inštalácia je ukončená. Ak sa obraz nezobrazí, pozrite si časť Riešenie problémov. Aby ste ochránili zariadenie, vždy pred pripájaním vypnite počítač a LCD monitor.

### <span id="page-11-0"></span>**Pripojenie ramena pre montáž na stenu**

Príprava pre inštaláciu doplnkového ramena určeného pre montáž na stenu.

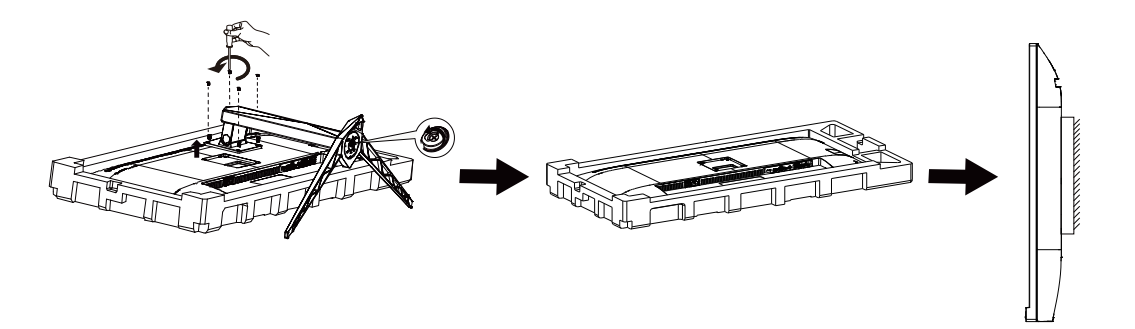

Tento monitor je možné namontovať na stenu prostredníctvom ramena určeného pre montáž na stenu, ktoré si môžete zakúpiť zvlášť. Pred montážou odpojte prívod energie. Postupujte podľa týchto krokov:

- 1. Odmontujte základňu.
- 2. Pri montáži ramena určeného pre montáž na stenu postupujte podľa návodu výrobcu.
- 3. Umiestnite rameno určené pre montáž na stenu na zadnú stranu monitora. Polohu otvorov na ramene dajte do súladu s otvormi na zadnej strane monitora.
- 4. Do otvorov vložte 4 skrutky a utiahnite ich.
- 5. Opätovne pripojte káble. Pozrite pokyny pripevnenia na stene, ktoré nájdete v návode, ktorý je súčasťou doplnkového ramena určeného pre montáž na stenu.

Noted: VESA mounting screw holes are not available for all models, please check with the dealer or official department of AOC.

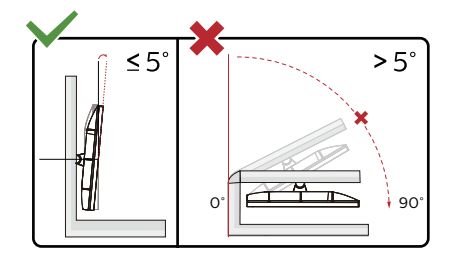

\* Dizajn displeja sa môže líšiť od tých, ktoré sú znázornené na obrázku.

#### **4** Varovanie

• Aby nedošlo k možnému poškodeniu obrazovky, ako napríklad odlúpenie panela, monitor nesmie byť sklonený nadol viac ako o 5 stupňov.

Pri nastavovaní uhla monitora netlačte na obrazovku. Uchopte len rámik.

### <span id="page-12-0"></span>**Funkcia AMD FreeSync Premium**

- 1. Funkcia AMD FreeSync Premium pracuje s DP/HDMI
- 2. Kompatibilná grafická karta: Nižšie je uvedený odporúčaný zoznam, ktorý tiež môžete nájsť na internetovej stránke www.AMD.com

Grafické karty

- RadeonTM RX Vega series
- RadeonTM RX 500 series
- RadeonTM RX 400 series
- RadeonTM R9/R7 300 series (excluding R9 370/X)
- RadeonTM Pro Duo (2016 edition)
- RadeonTM R9 Nano
- RadeonTM R9 Fury seriesGrafické karty
- RadeonTM RX Vega series
- RadeonTM RX 500 series
- RadeonTM RX 400 series
- RadeonTM R9/R7 300 series (excluding R9 370/X)
- RadeonTM Pro Duo (2016 edition)
- RadeonTM R9 Nano
- RadeonTM R9 Fury series
- RadeonTM R9/R7 200 series (excluding R9 270/X, R9 280/X)

Procesory

- AMD RyzenTM 7 2700U
- AMD RyzenTM 5 2500U
- AMD RyzenTM 5 2400G
- AMD RyzenTM 3 2300U
- AMD RyzenTM 3 2200G
- AMD PRO A12-9800
- AMD PRO A12-9800E
- AMD PRO A10-9700
- AMD PRO A10-9700E
- AMD PRO A8-9600
- AMD PRO A6-9500
- AMD PRO A6-9500E
- AMD PRO A12-8870
- AMD PRO A12-8870E
- AMD PRO A10-8770
- AMD PRO A10-8770E
- AMD PRO A10-8750B
- AMD PRO A8-8650B
- AMD PRO A6-8570
- AMD PRO A6-8570E
- AMD PRO A4-8350B
- AMD A10-7890K
- AMD A10-7870K
- AMD A10-7850K
- AMD A10-7800
- AMD A10-7700K
- AMD A8-7670K
- AMD A8-7650K
- AMD A8-7600
- AMD A6-7400K

### <span id="page-13-0"></span>**HDR**

Zariadenie je kompatibilné so vstupnými signálmi vo formáte HDR10.

Ak sú prehrávač aj obsah kompatibilné, displej môže automaticky aktivovať funkciu HDR. Informácie o kompatibilite vášho zariadenia a obsahu získate od výrobcu zariadenia a poskytovateľa obsahu. Ak nepožadujete automatické aktivovanie funkcie HDR, zvoľte "Vyp.".

#### **Upozornenie:**

- 1. Funkciu HDR nepodporujú staršie verzie ako WIN10 V1703 (nie sú zahrnuté).
- 2. Pre WIN10 V1703 je podporované iba rozhranie HDMI; rozhranie DisplayPort nie je podporované.
- 3. Nastavenia zobrazenia:
- a. Vstúpte do položky "Display Settings (Nastavenia zobrazenia)" a zvoľte rozlíšenie 3 440 x 1 440 a zapnite HDR.
- b. Na dosiahnutie najlepších efektov HDR zmeňte výber rozlíšenia 3 440 x 1 440 (ak je k dispozícii).

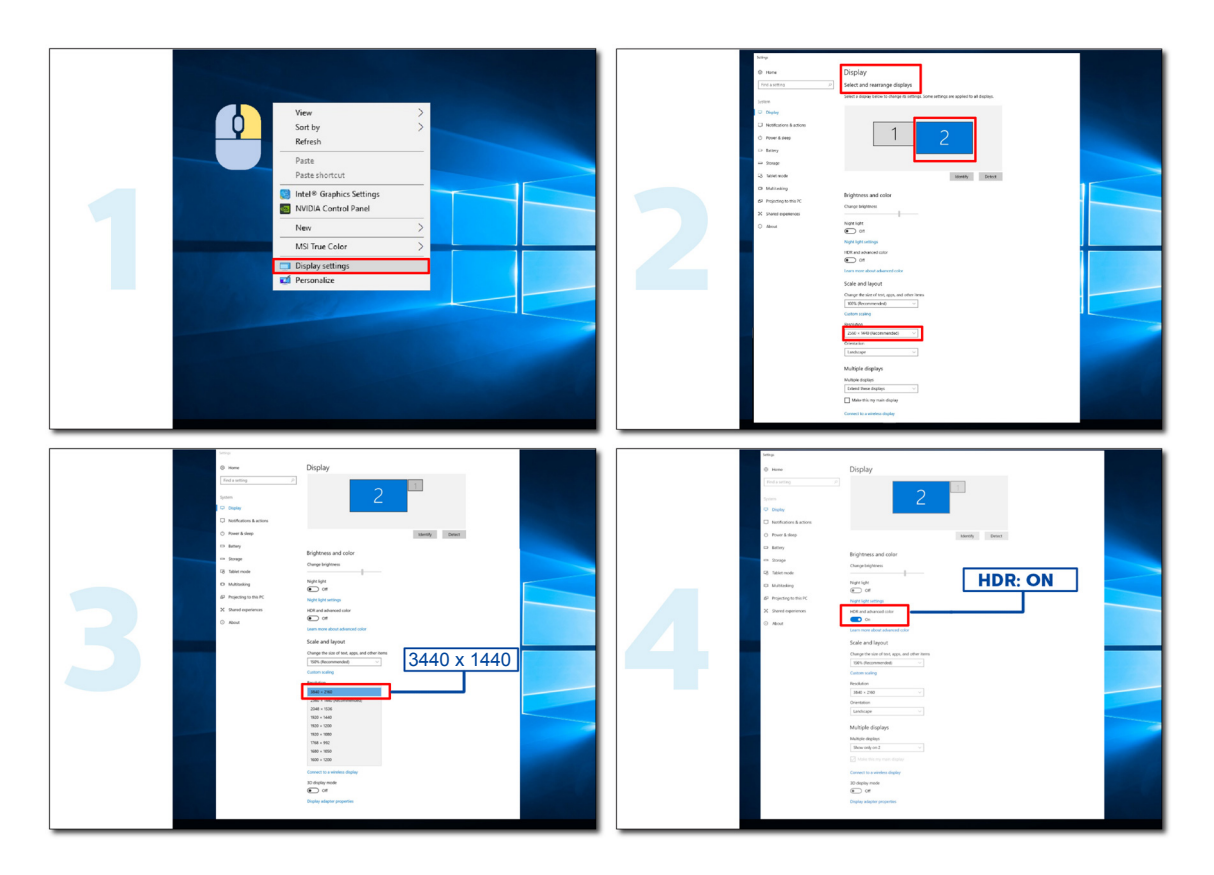

### <span id="page-14-0"></span>**Funkcia KVM**

#### **Čo je to KVM?**

Funkcia KVM umožňuje zobraziť dva počítače alebo dva prenosné počítače alebo jeden počítač a jeden prenosný počítať na jednom monitore AOC a tieto dve zariadenia ovládať pomocou jednej klávesnice a myši. Ovládanie počítača alebo prenosného zariadenia prepnite tak, že v ponuke OSD "Input Selec (Výber vstupu)t" vyberiete zdroj vstupného signálu.

#### **Ako používať KVM?**

1. krok: Jedno zariadenie (počítač alebo prenosný počítač) pripojte k monitoru pomocou USB C.

2. krok: Druhé zariadenie pripojte k monitoru pomocou HDMI alebo DisplayPort. Potom toto zariadenie pripojte aj k monitoru cez vstup USB.

3. krok: Periférne zariadenia (klávesnica a myš) pripojte k monitoru cez port USB.

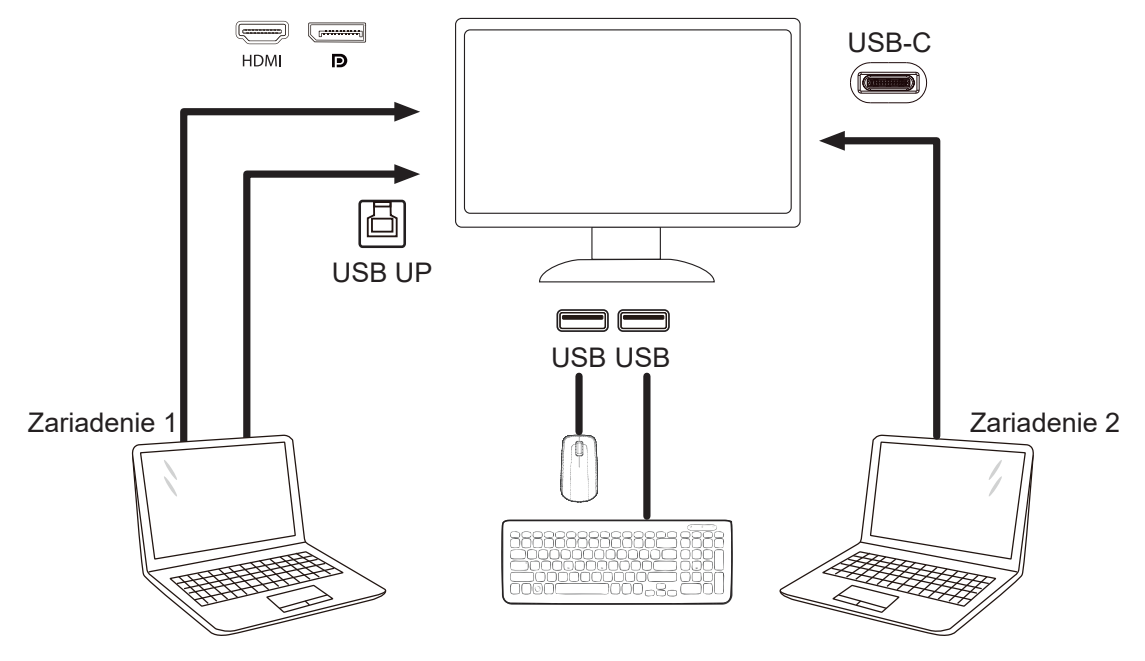

Poznámka: Dizajn displeja sa môže líšiť od toho, ktorý sa uvádza na obrázkoch

4. krok: Vojdite do ponuky OSD. Prejdite na stránku OSD Setup (Nastavenie OSD) a na karte Výber USB vyberte "Auto (Automaticky)", "USB C" alebo "USB UP".

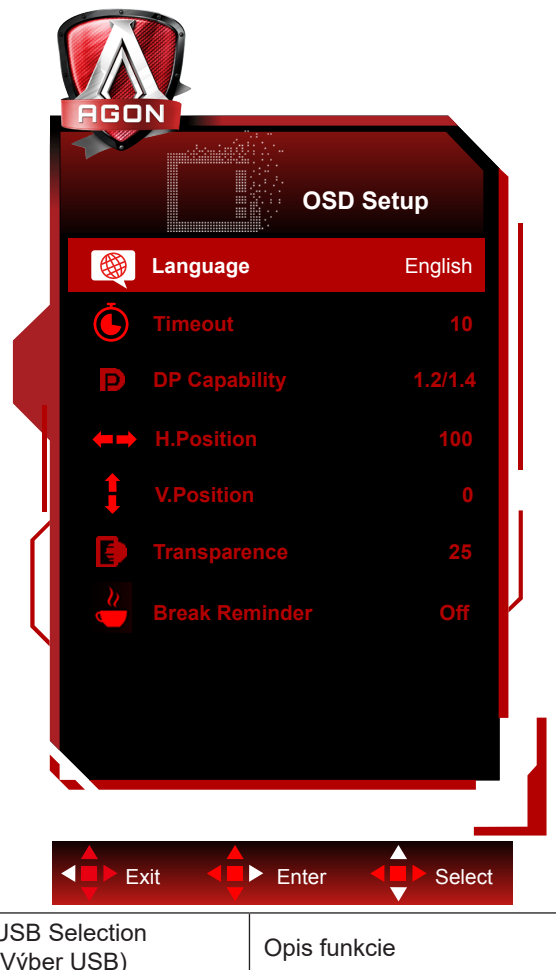

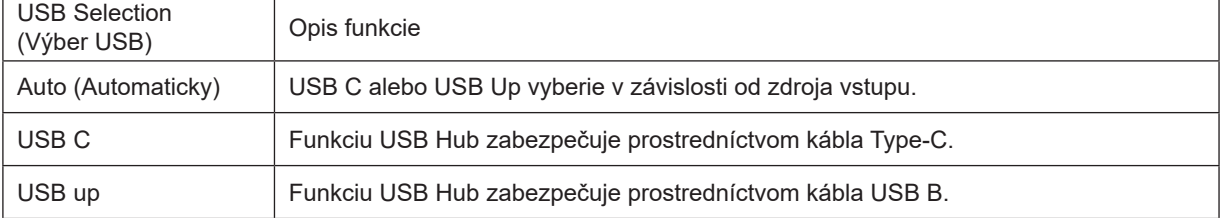

## <span id="page-16-0"></span>**Nastavenie**

### Aktiva**č**né tla**č**idlá

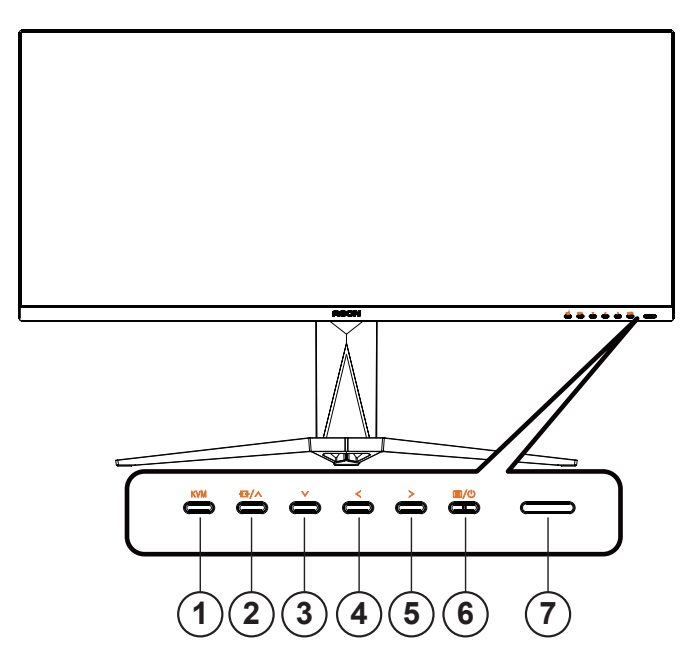

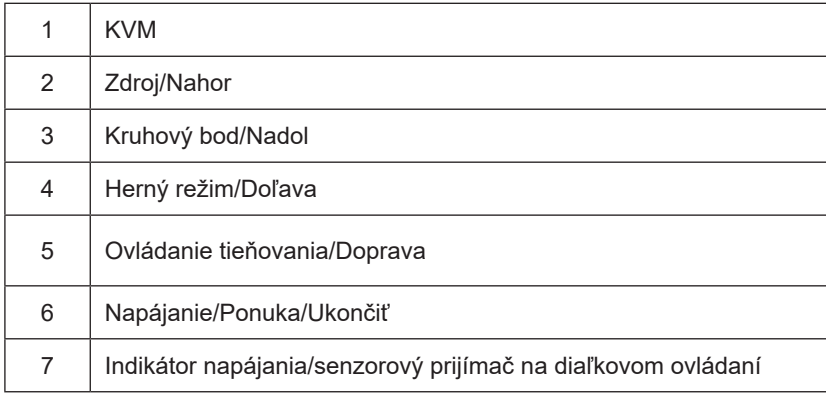

#### **Napájanie/Ponuka/Ukončiť**

Stlačením tlačidla napájania monitor zapnite.

Ak neexistuje žiadna ponuka OSD, stlačením tohto tlačidla zobrazte ponuku OSD alebo potvrďte voľbu. Ak chcete monitor vypnúť, stlačte toto tlačidlo a podržte ho stlačené približne 2 sekundy.

#### **Kruhový bod**

Ak nie je k dispozícii OSD, stlačením tlačidla Kruhový bod zobrazíte/skryjete Kruhový bod.

#### **Herný režim/Doľava**

Ak neexistuje žiadna ponuka OSD, stlačením tlačidla " Left" (Doľava) otvorte funkciu režimu pre hry a potom stlačením klávesu " Left" (Doľava) alebo " > Right" (Doprava) vyberte režim pre hry (FPS, RTS, Preteky, Hra 1, Hra 2 alebo Hra 3) v závislosti od rôznych typov hier.

#### **Ovládanie tieňovania/Doprava**

Ak neexistuje žiadna ponuka OSD, stlačením tlačidla Shadow Control (Ovládanie tieňovania) aktivujte panel s

nastaveniami ovládania tieňovania a stlačením tlačidla "< Left" (Doľava) alebo "> Right" (Doprava) nastavte kontrast pre jasný obraz.

#### **Zdroj/Nahor**

Keď je ponuka na obrazovke zatvorená, tlačidlo Source (Zdroj/Nahor) bude fungovať ako klávesová skratka Source (Zdroj).

#### **KVM**

Po zatvorení ponuky OSD stlačte kláves "KVM", aby sa otvorila ponuka "Výber USB" a vstupný dátový kanál USB sa môže nastaviť podľa požadovaného použitia. Funkcia KVM sa vykoná vtedy, keď je nastavená na "Automaticky".

### <span id="page-18-0"></span>**Opis tlačidiel diaľkového ovládača**

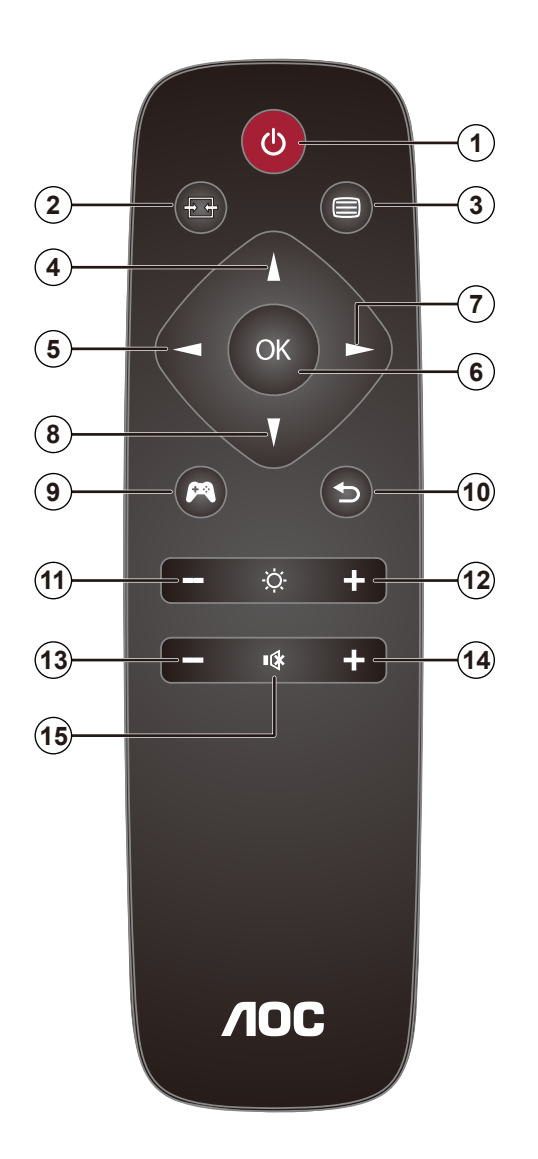

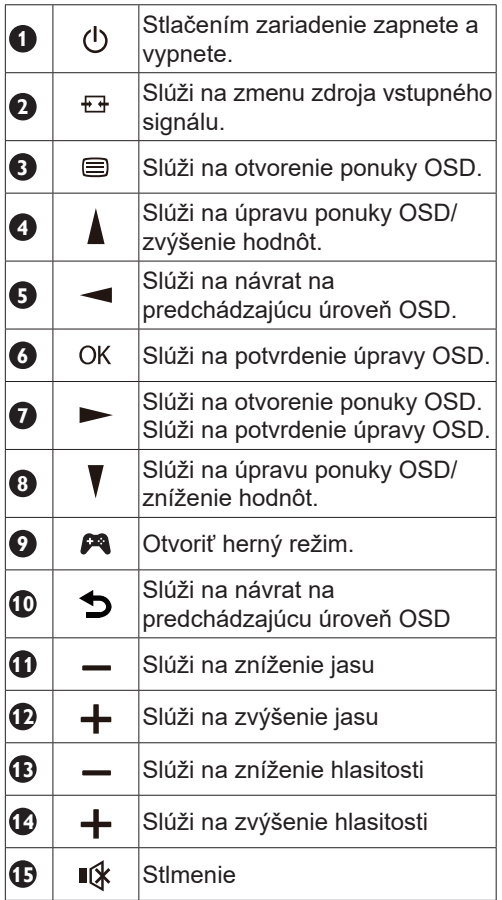

### <span id="page-19-0"></span>**Sprievodca klávesmi OSD (Ponuka)**

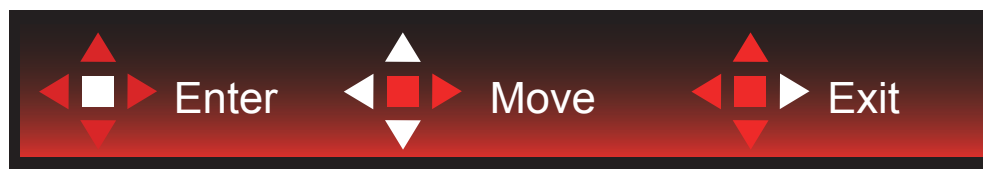

Vstup: Pomocou klávesu Enter (Zadať) vstúpite do ďalšej úrovne OSD. Pohyb: Na pohyb v OSD používajte kláves so šípkou doľava/nahor/nadol. Skončenie: Na zavretie použite kláves so šípkou doprava.

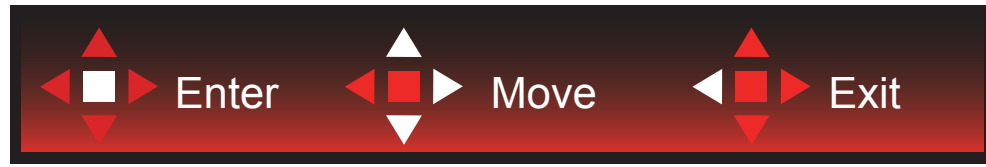

Vstup: Pomocou klávesu Enter (Zadať) vstúpite do ďalšej úrovne OSD. Pohyb: Na pohyb v OSD používajte kláves so šípkou doprava/nahor/nadol Skončenie: Na zavretie použite kláves so šípkou doľava.

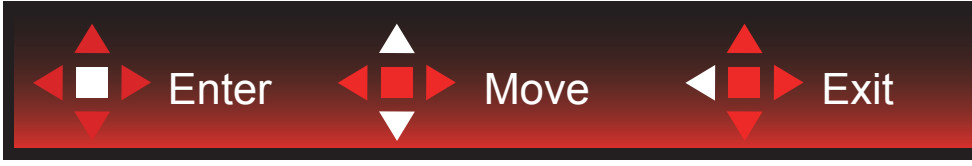

Vstup: Pomocou klávesu Enter (Zadať) vstúpite do ďalšej úrovne OSD. Pohyb: Na pohyb v OSD používajte kláves so šípkou nahor/nadol Skončenie: Na zavretie použite kláves so šípkou doľava.

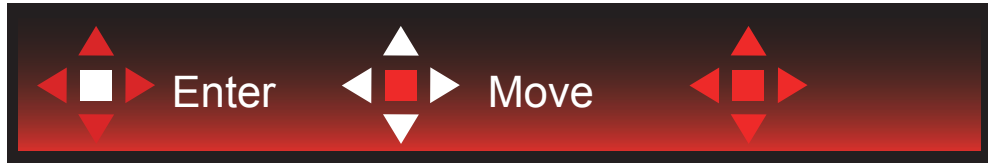

Pohyb: Na pohyb v OSD používajte kláves so šípkou doľava/doprava/nadol.

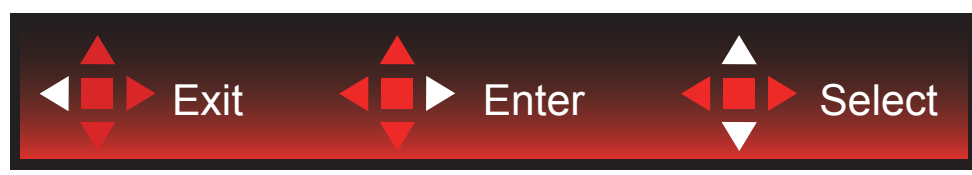

Skočenie: Na zavretie OSD a prechod na predchádzajúcu úroveň OSD použite kláves so šípkou doľava. Vstup: Pomocou klávesu so šípkou doprava vstúpite do ďalšej úrovne OSD. Výber: Na pohyb v OSD používajte kláves so šípkou nahor/nadol.

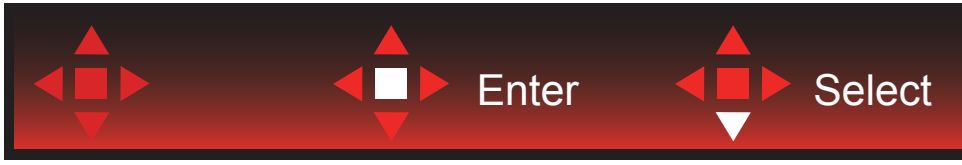

Vstup: Pomocou klávesu Enter (Zadať) sa aplikuje nastavenie OSD a vrátite sa na predchádzajúcu úroveň OSD. Výber: Pomocou klávesu so šípkou nadol upravíte nastavenie OSD.

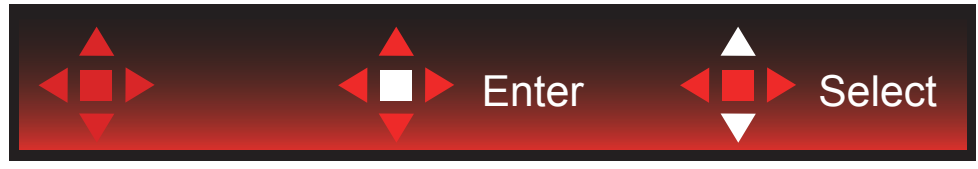

Výber: Pomocou klávesu so šípkou nahor/nadol upravíte nastavenie OSD.

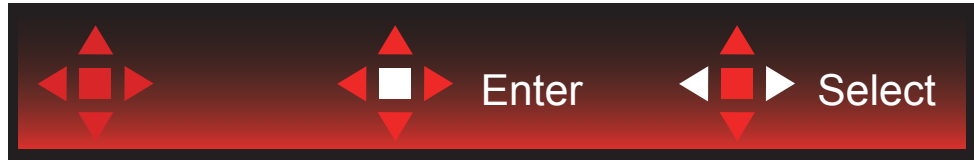

Vstup: Na zavretie OSD a prechod na predchádzajúcu úroveň OSD použite kláves Enter (Zadať). Výber: Pomocou klávesu so šípkou doľava/doprava upravíte nastavenie OSD.

### <span id="page-21-0"></span>**OSD Setting (Nastavenie OSD)**

Základné a jednoduché pokyny ohľadne tlačidiel ovládacích prvkov.

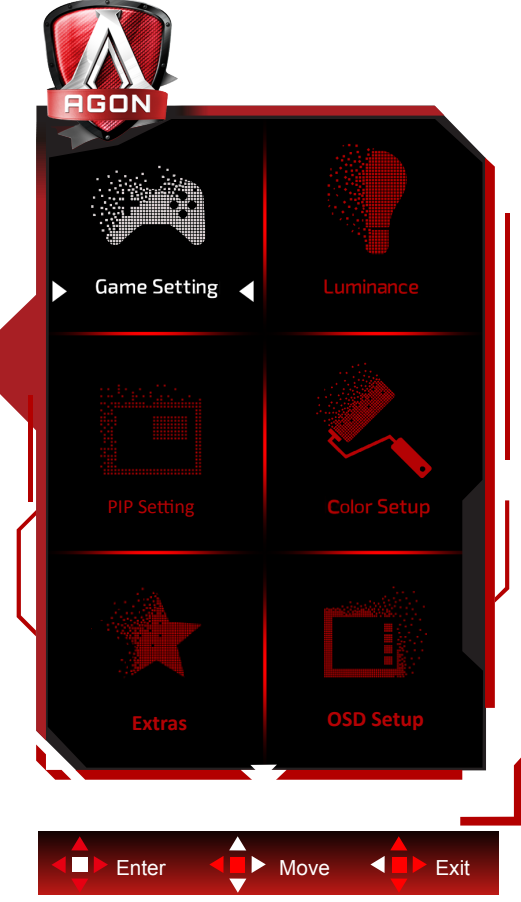

- 1). Stlačením tlačidla MENU (Ponuka) zaktivujete okno s OSD.
- 2). Podľa sprievodcu klávesmi sa pohybujte alebo vyberte (upravte) nastavenia OSD.
- 3). Funkcia zablokovania/odblokovania OSD: Ak chcete ponuku OSD zablokovať alebo odblokovať, stlačte tlačidlo Down (Dolu) a podržte ho stlačené na 10 sekúnd, kým nebude funkcia OSD aktívna.

#### **Poznámky:**

- 1). Ak má výrobok len signálny vstup, položku "Výber vstupu" nemožno upraviť.
- 2). Režimy ECO (okrem režimu Štandardné), DCR a DCB , keď môže existovať iba jeden stav.

### <span id="page-22-0"></span>**Game Setting (Nastavenie hry)**

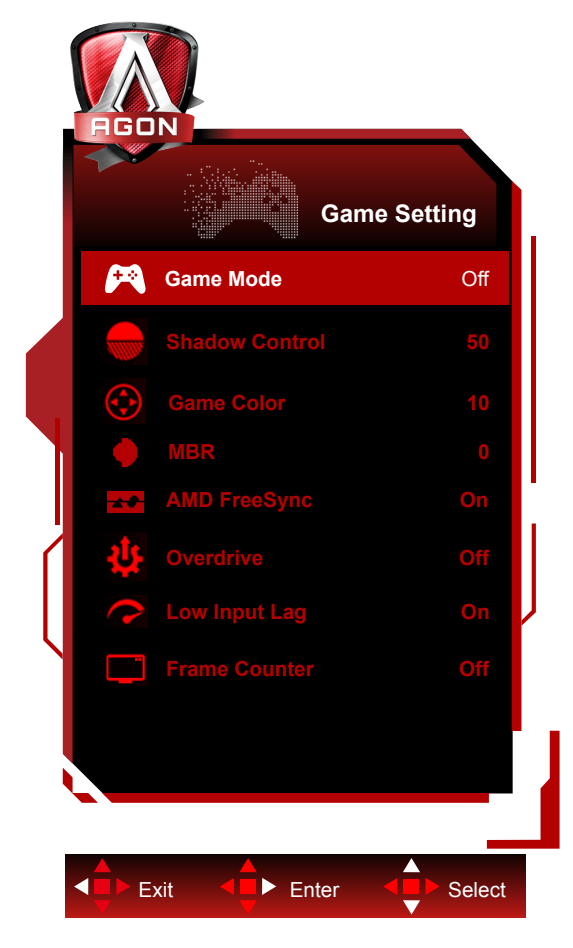

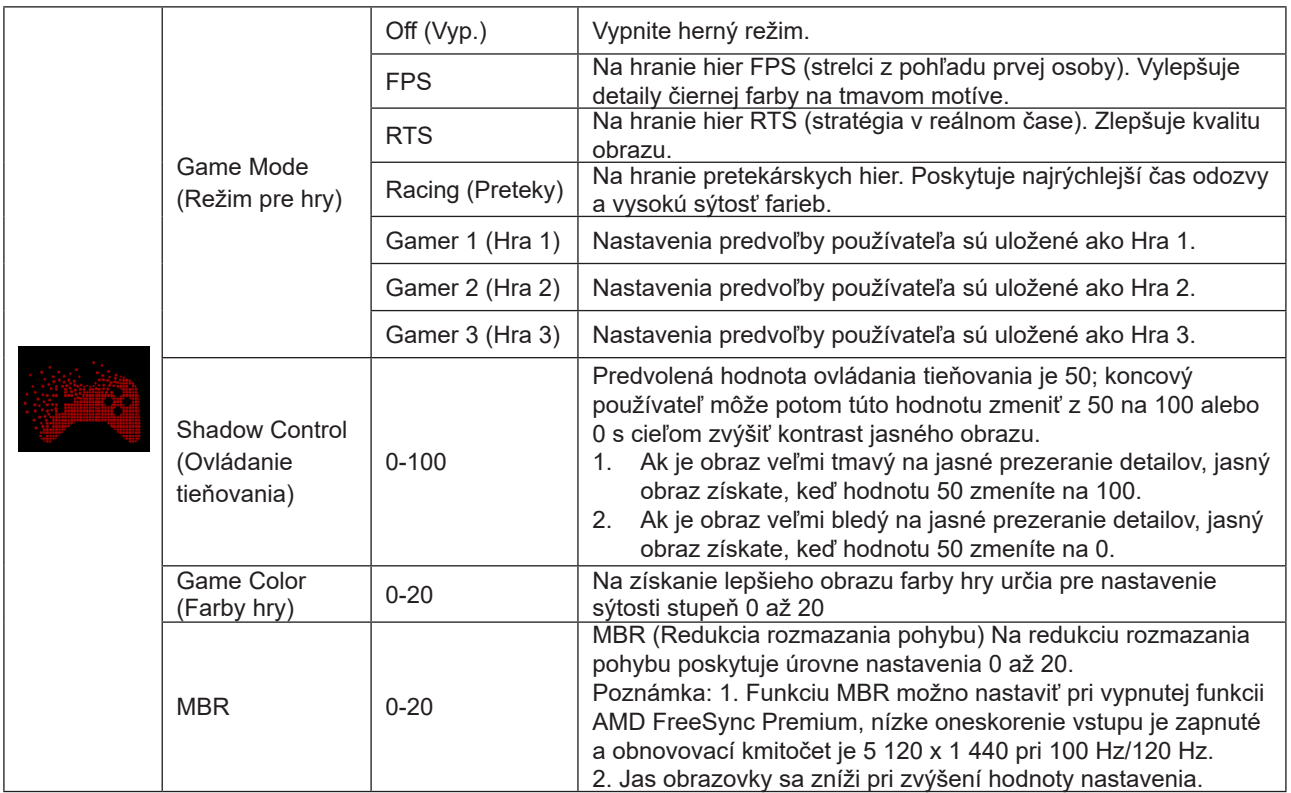

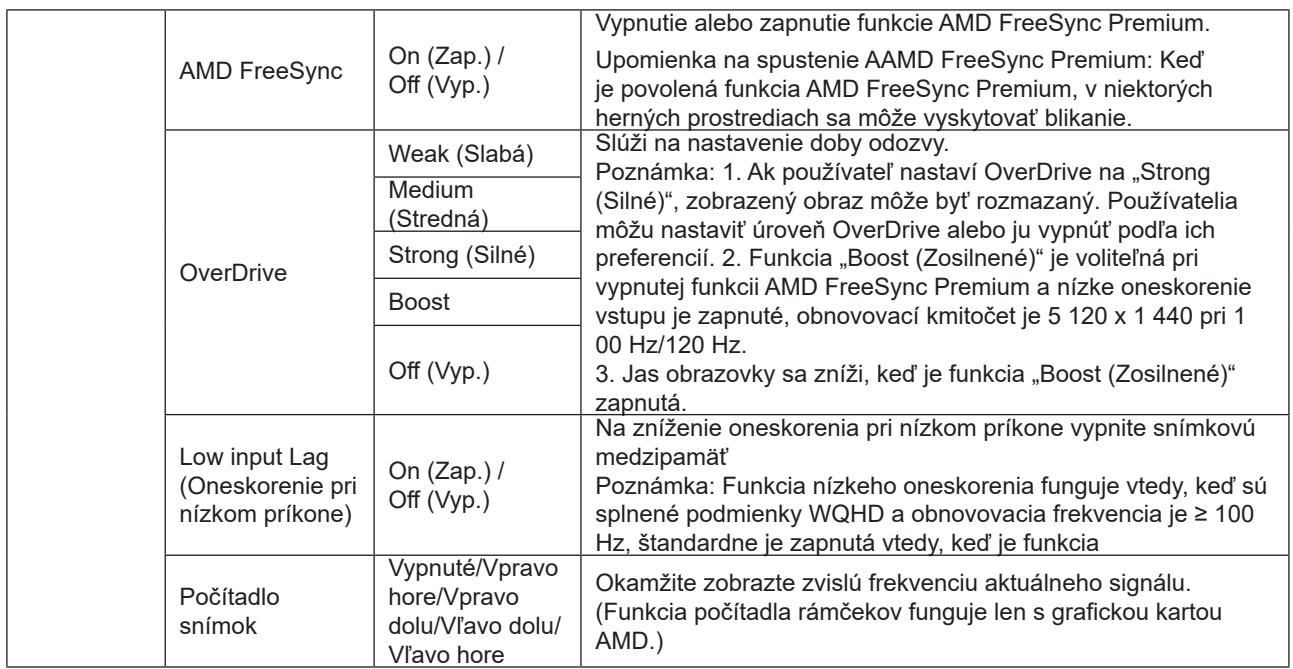

#### **POZNÁMKA:**

Keď je "HDR Mode (režim HDR)" pod položkou Luminance (Svietivosť) nastavený na "nevypnúť", položky "Game Mode (Režim pre hry)", "Shadow Control (Ovládanie tieňovania)" a "Game Color (Farby hry)" sa nebudú dať nastaviť. Keď je "HDR" pod položkou Luminance (Svietivosť) nastavený na "nevypnúť", položky "Game Mode (Režim pre hry)", "Shadow Control (Ovládanie tieňovania)", "Game Color (Farby hry)" a "MBR" sa nebudú dať nastaviť. "Boost" under "Overdrive" is not available.

### <span id="page-24-0"></span>**Luminance (Svietivosť)**

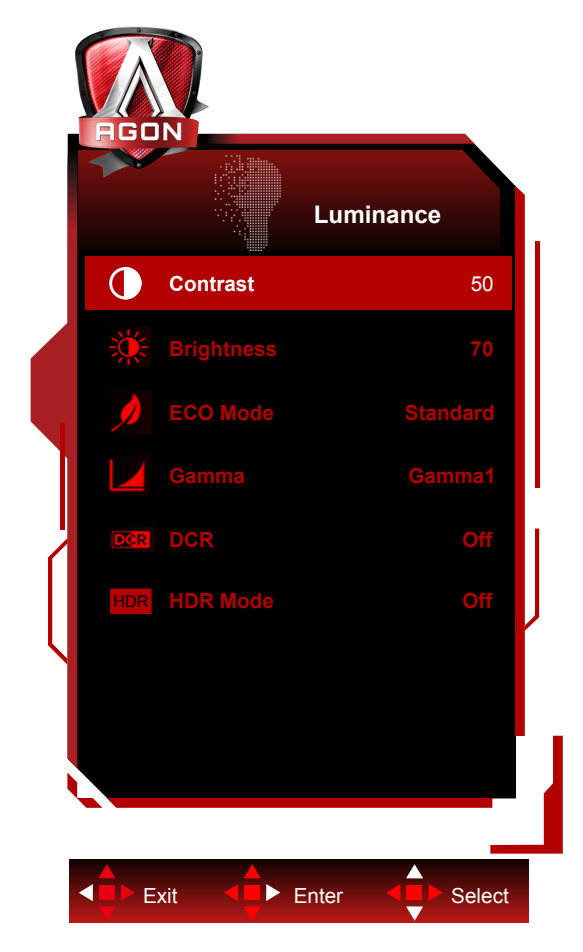

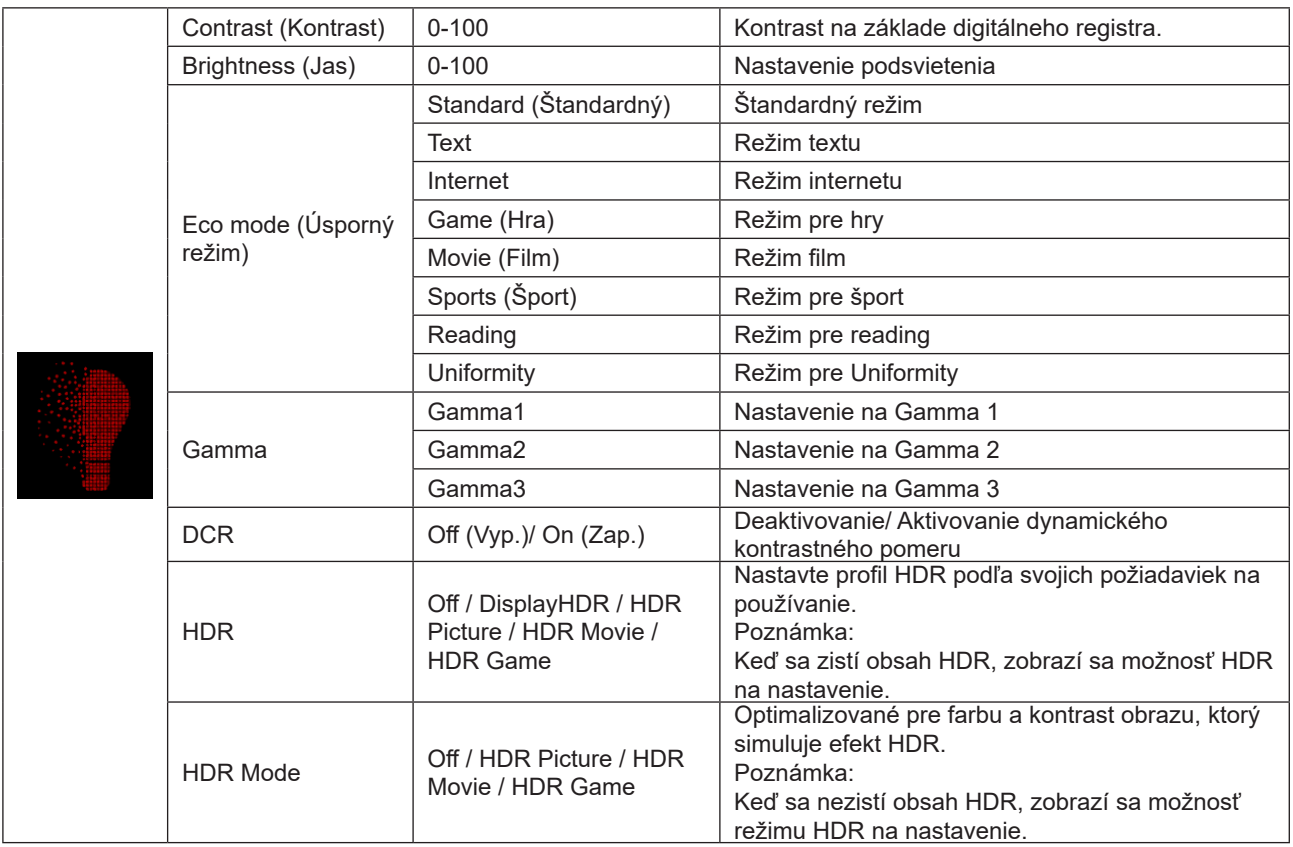

#### **Poznámka:**

Keď je "HDR Mode (režim HDR)" pod položkou Luminance (Svietivosť) nastavený na "nevypnúť", položky "Game Mode (Režim pre hry)", "Eco mode (Úsporný režim)" a "Gamma" sa nebudú dať nastaviť.

Keď je "HDR" pod položkou Luminance (Svietivosť) nastavený na "nevypnúť", všetky položky pod položkou "Luminance (Svietivosť)" sa nebudú dať nastaviť.

**WANNER PIP Setting**  $\Box$ **PIP** Off **Main Source HDMI1 s Sub Source HDMI2 Small Right-Up Audio Off Swap Off** Exit <**E** > Enter <**E** > Select

<span id="page-26-0"></span>**PIP Setting (Nastavenie funkcie PIP)**

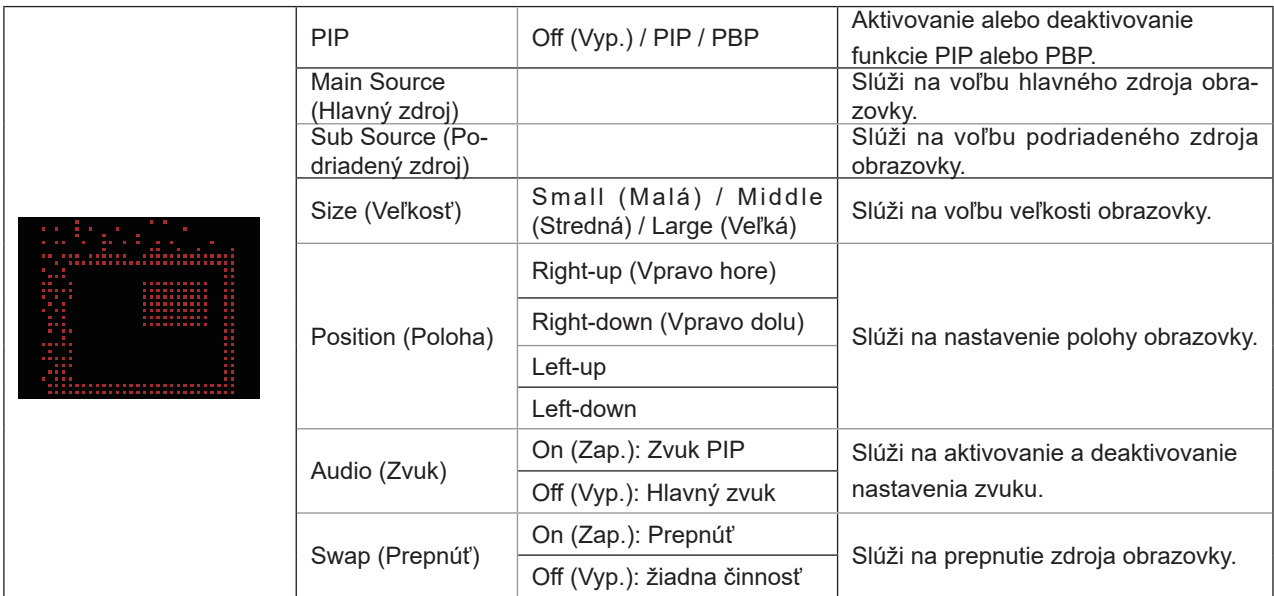

#### **Poznámka:**

činnosťPoznámka:

1). Keď je "HDR" v položke "Jas" nastavená do stavu otvorené, všetky položky v možnosti "Nastavenie PIP" sa nedajú upraviť.

2). Nastavenie farby ponuky OSD je platné iba pre hlavnú obrazovku, preto táto hlavná obrazovka a vedľajšia obrazovka môžu mať odlišné farby.

3). Keď je zapnutá funkcia PIP, zdroje signálu DP a USB C podporujú maximálne rozlíšenie 3 440 x 1 440 pri 120 Hz;

#### zdroj signálu HDMI podporuje maximálne rozlíšenie 3 440 x 1 440 pri 100 Hz.

4). Keď je zapnutá funkcia PBP/PIP, v nasledujúcej tabuľke je uvedená kompatibilita zdroja vstupu hlavnej obrazovky/ vedľajšej obrazovky:

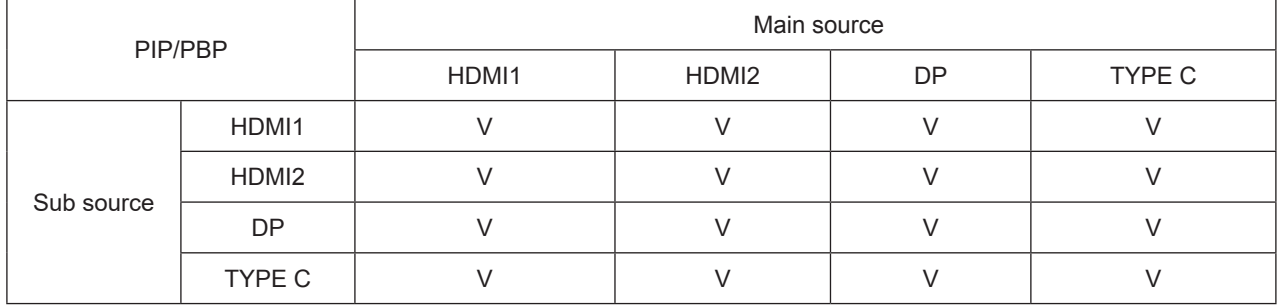

### <span id="page-28-0"></span>**Color Setup (Nastavenie farieb)**

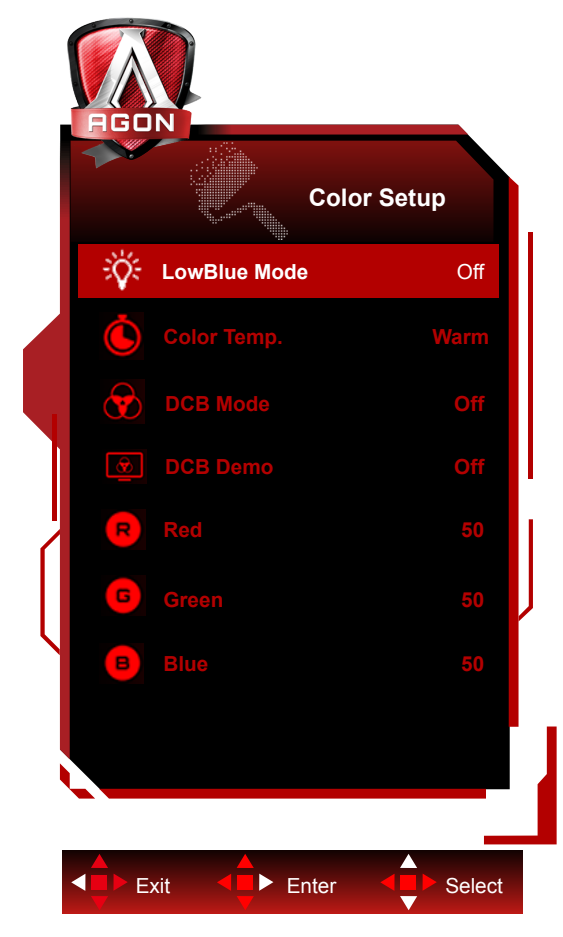

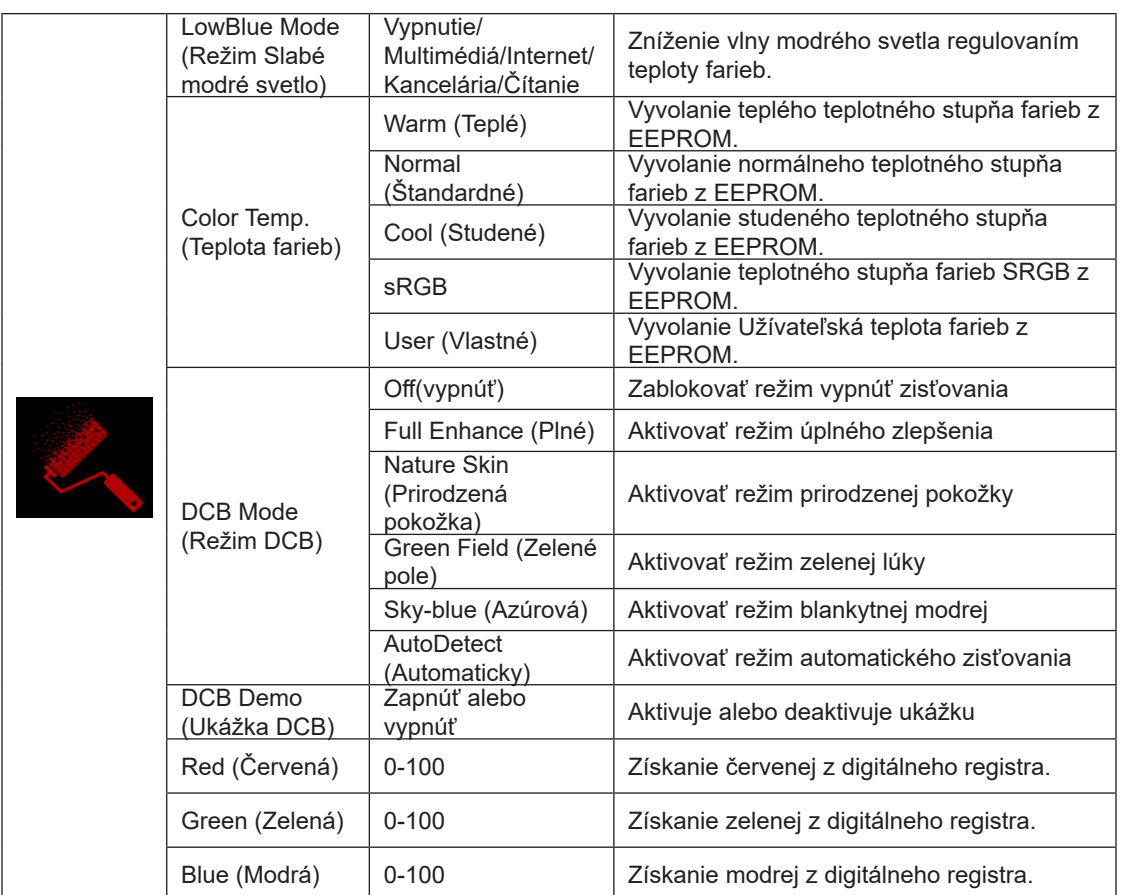

#### <span id="page-29-0"></span>**Poznámka:**

Keď je "HDR/HDR Mode (režim HDR)" pod položkou Luminance (Svietivosť) nastavený na "nevypnúť", všetky položky pod položkou "Color Setup (Nastavenie farieb)" sa nebudú dať nastaviť.

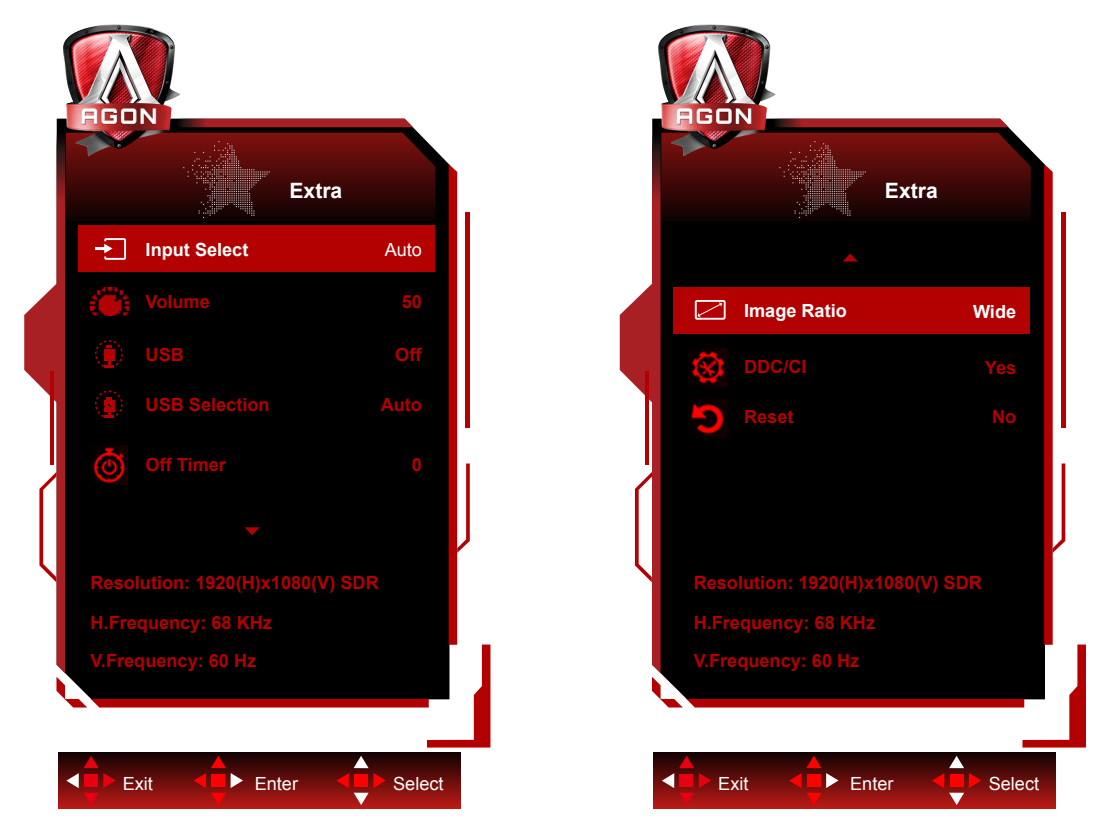

### **Extra (Ďalší)**

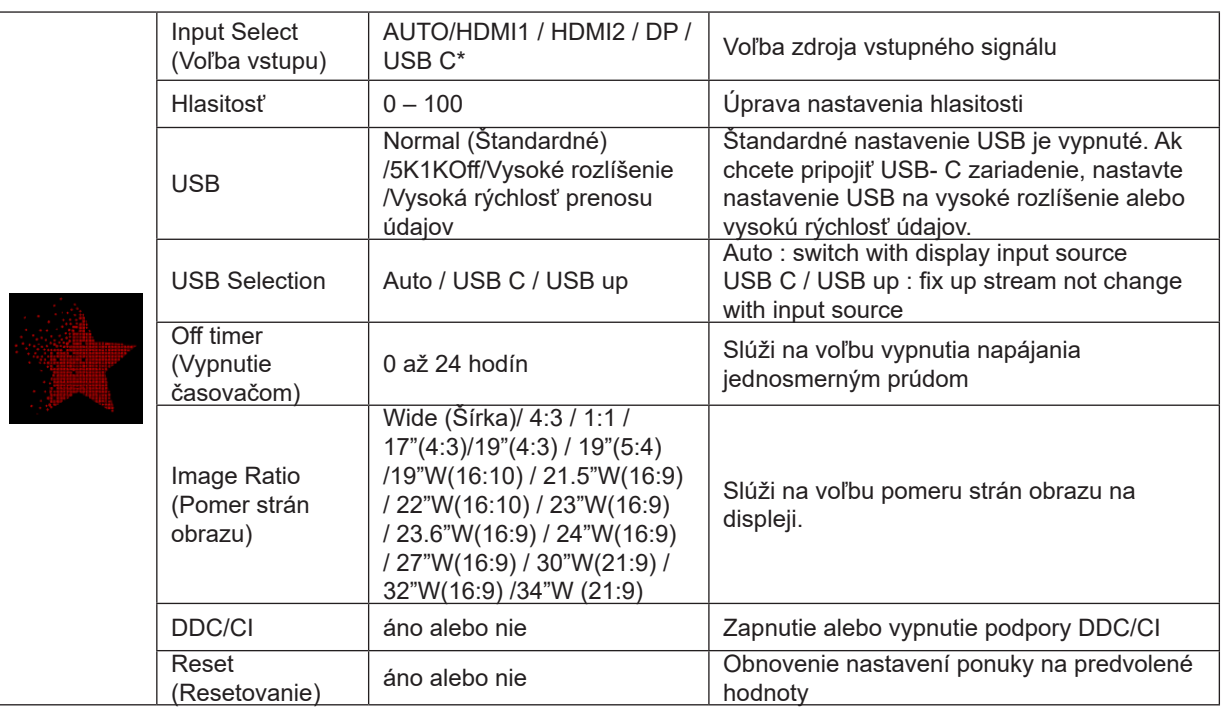

\*: Zariadenie musí podporovať videoprenos rozhrania USB C (DP Alt).

Funkcia USB C (DP Alt) je štandardne vypnutá, keď sa používa prvýkrát alebo po operácii OSD menu reset a môže sa opäť zapnúť niektorou z týchto metód:

1). Display sa zapína a vypína celkovo 3 krát.

2). Možnosť ,USB' v rámci ,Nastavenia OSD' v menu OSD je nastavená na neuzavretý stav.

### <span id="page-30-0"></span>**OSD Setup (Nastavenie OSD)**

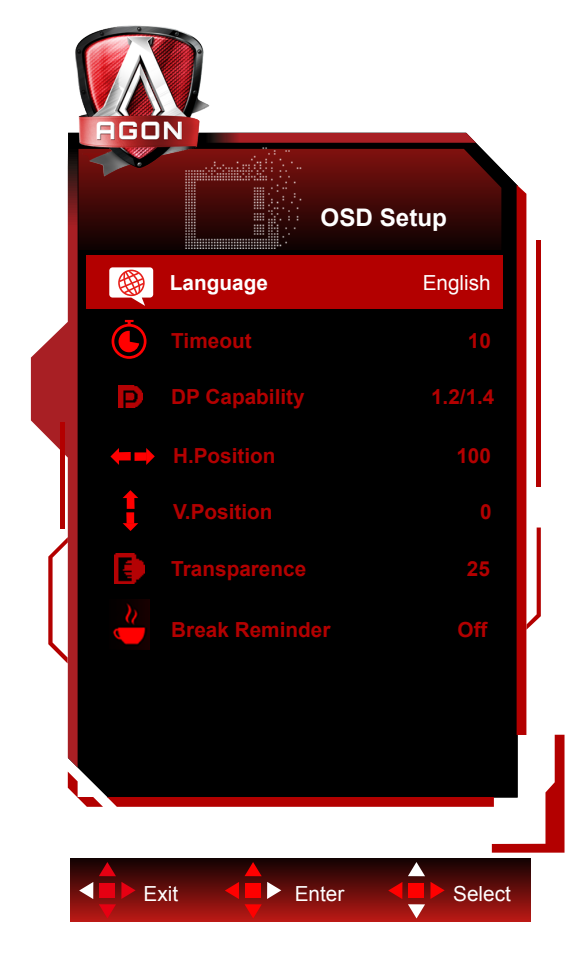

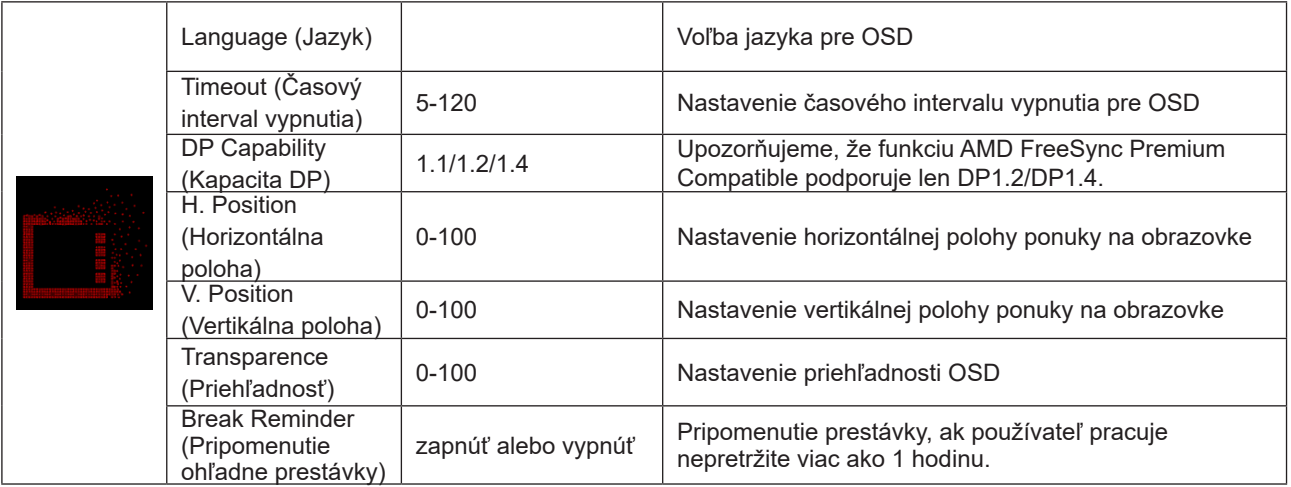

### <span id="page-31-0"></span>**Indikátor LED**

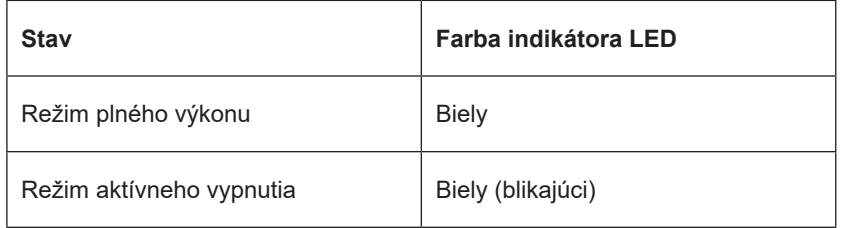

## <span id="page-32-0"></span>Riešenie problémov

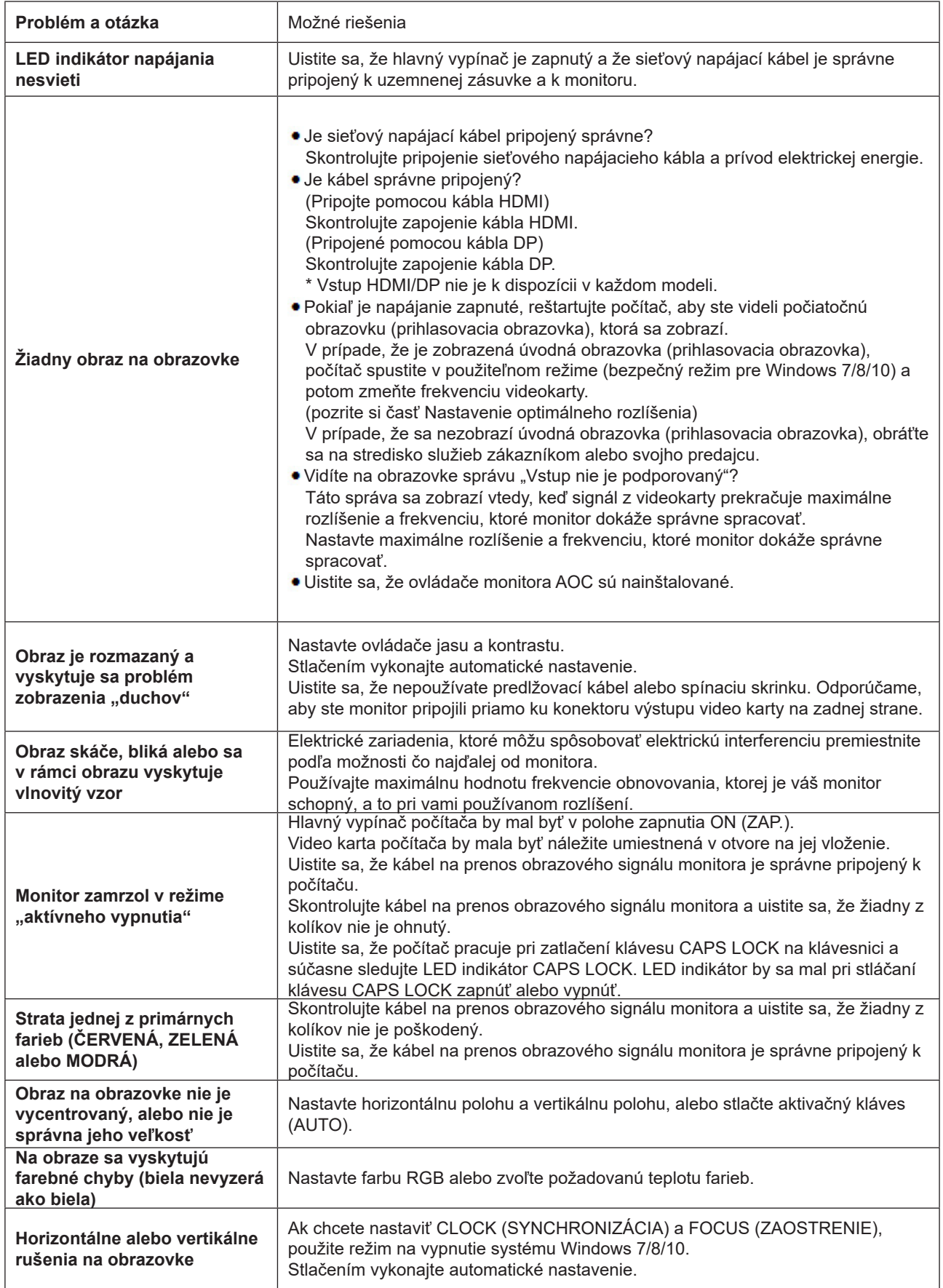

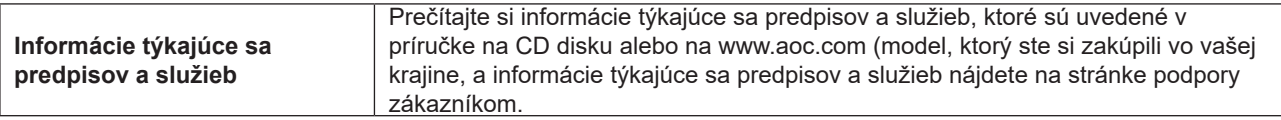

## <span id="page-34-0"></span>Špecifikácie

### Všeobecné špecifikácie

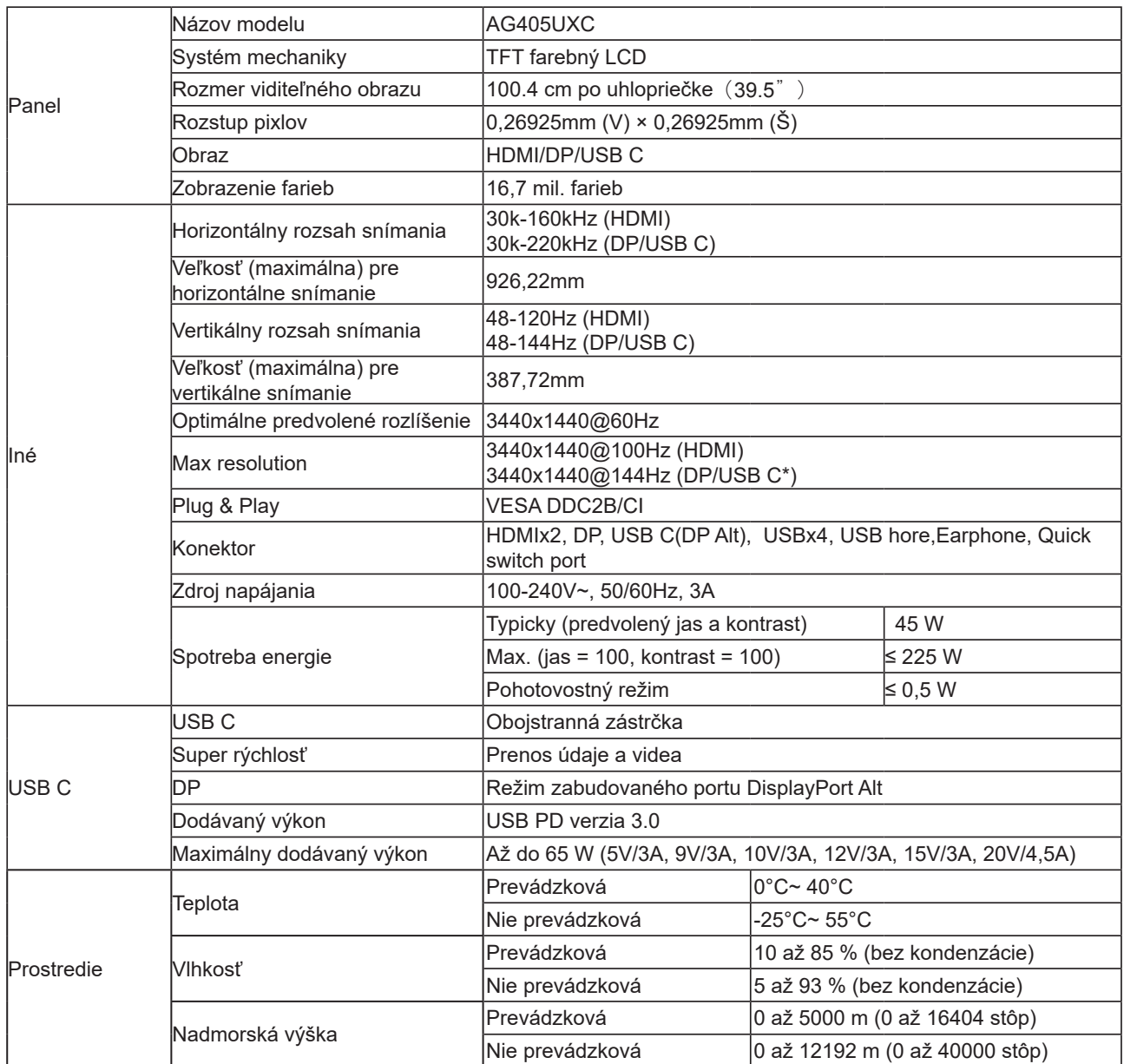

\*:Keď je USB nastavené na 2.0 alebo je vypnuté, maximálne rozlíšenie portu USB C(DP Alt) je 3440x1440 pri 144 Hz

### <span id="page-35-0"></span>Prednastavené režimy zobrazenia

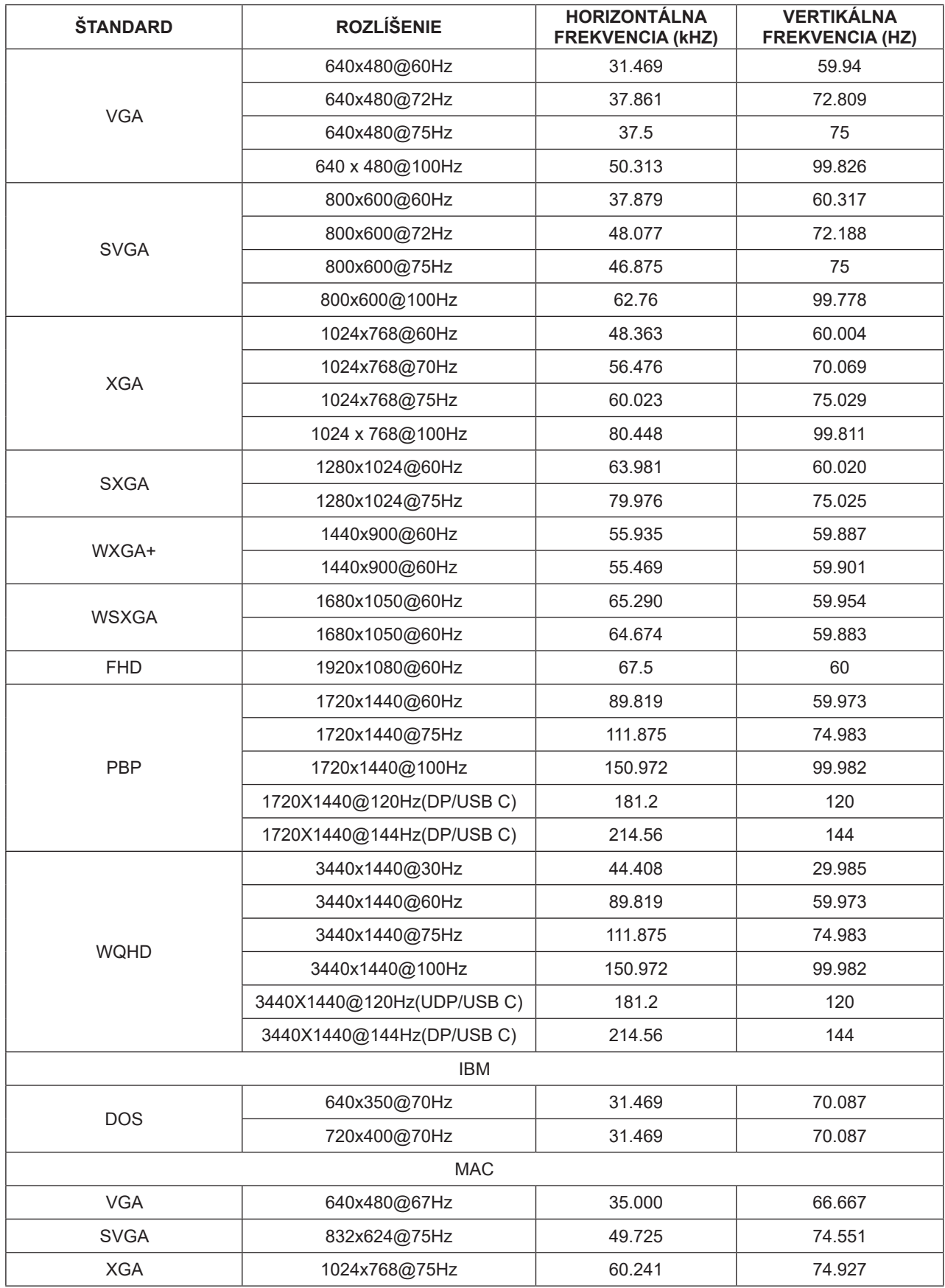

### <span id="page-36-0"></span>**Priradenie kolíkov**

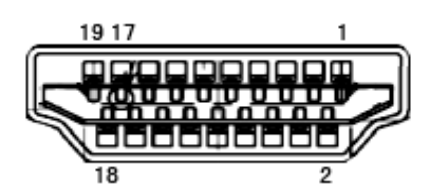

19-kolíkov**ý** signálny kábel pre farebné zobrazenie

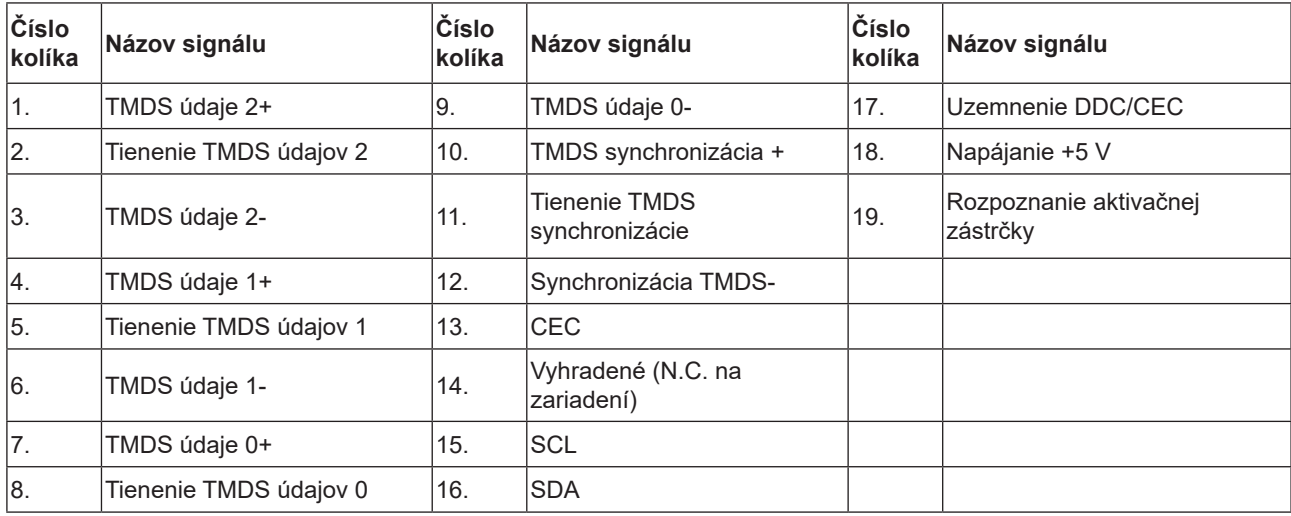

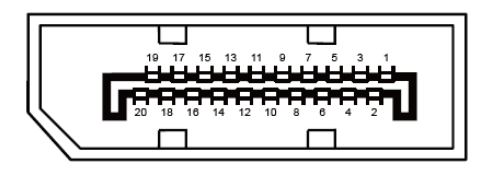

20-kolíkov**ý** signálny kábel pre farebné zobrazenie

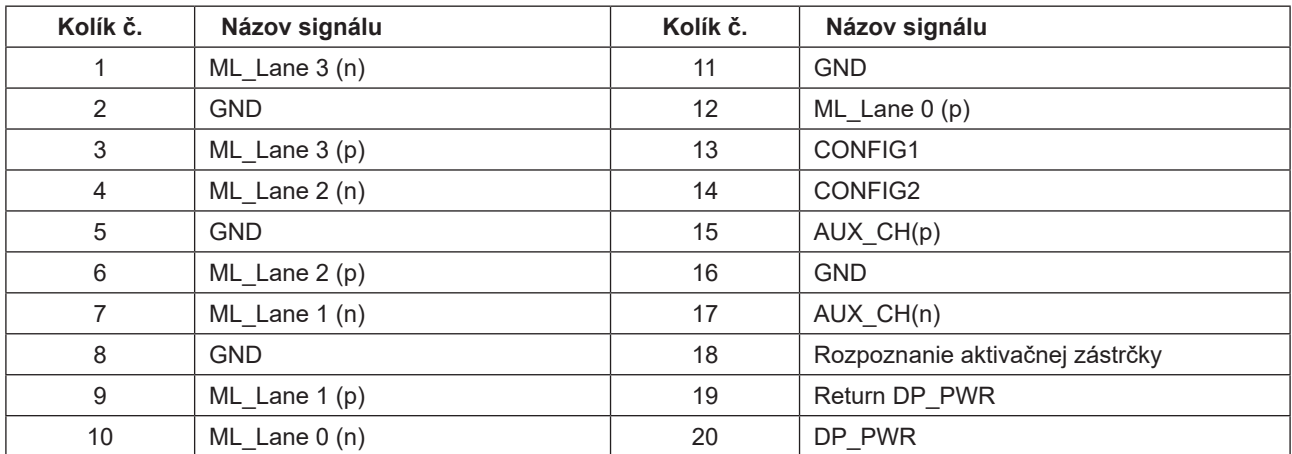

### <span id="page-37-0"></span>**Plug and Play**

#### **Funkcia Plug and Play DDC2B**

Tento monitor je vybavený funkciou VESA DDC2B, ktorá je v súlade s normou VESA DDC STANDARD. Umožňuje monitoru informovať hostiteľský systém o svojej identite, a to v súlade so stupňom používaného DDC a komunikovať so systémom o dodatočných informáciách týkajúcich sa jeho zobrazovacích schopností.

DDC2B predstavuje dvojsmerný dátový kanál založený na protokole I2C. Hostiteľ dokáže vyžiadať informácie EDID prostredníctvom kanála DDC2B.